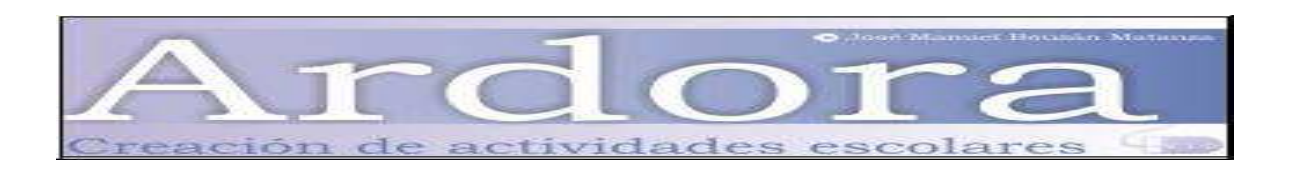

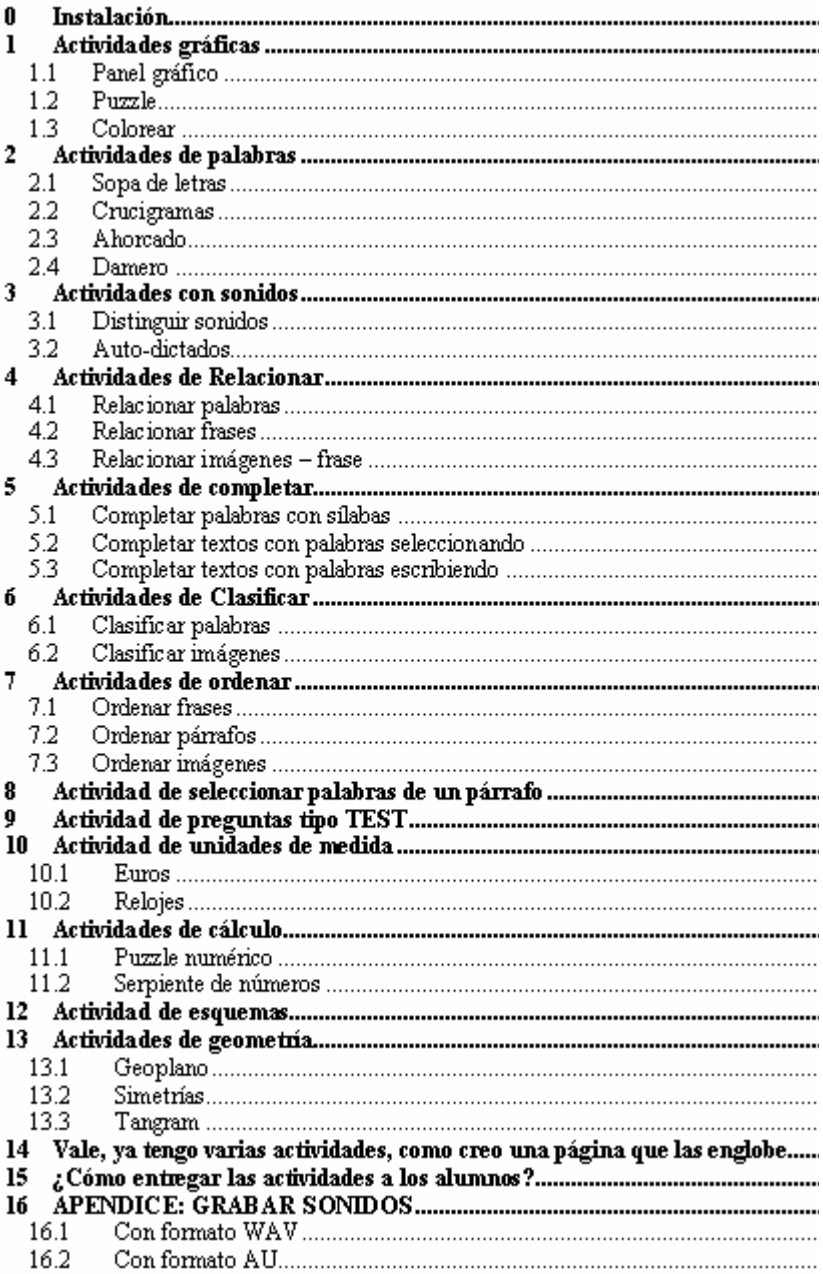

# **0 Instalación**

El Ardora es una excelente aplicación para realizar actividades interactivas educativas, su autor es José Manuel Bouzán Matanza y lo podemos descargar en http://webardora.net/

También hay que instalar la máquina virtual de Java (si no está ya instalado) en los ordenadores de los alumnos. Puedes descargártelo de http://www.java.com/es/

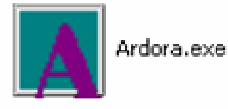

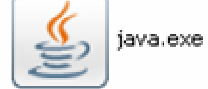

Para realizar estas actividades, vamos a crear en Mis Documentos una carpeta que se llame *ActividadesArdora* por ejemplo donde guardaremos todo lo que hagamos

# **1 Actividades gráficas**

## **1.1 Panel gráfico**

Sirve para distinguir distintas partes de una imagen.

Entramos en el siguiente menú<br>Archivo Utilidades Idioma Avuda

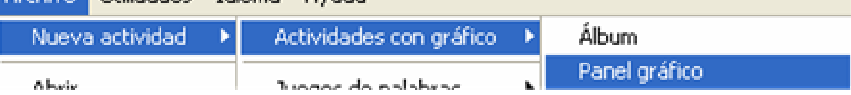

## **1.1.1 Actividad**

Elegimos la imagen (si es superior a 500x320 píxeles se reajustará) y pinchamos en las zonas donde queremos que analicen las partes

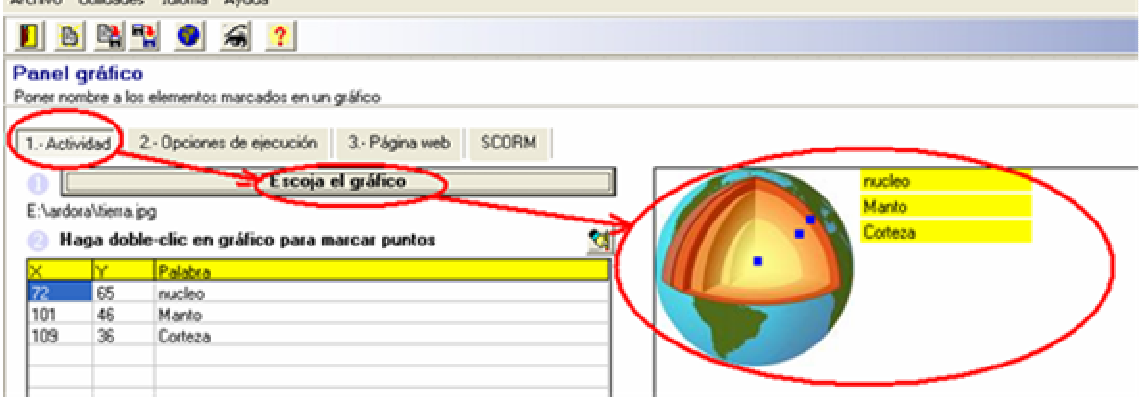

Elegimos las diferentes opciones de resolución de la actividad

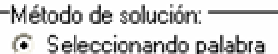

- 
- C Escribiendo palabra fencima del punto)
- C Escribiendo palabra (indicando con flecha)

### **1.1.2 Opciones de ejecución**

Pulsamos en opciones de ejecución y tenemos diferentes aspectos que podemos

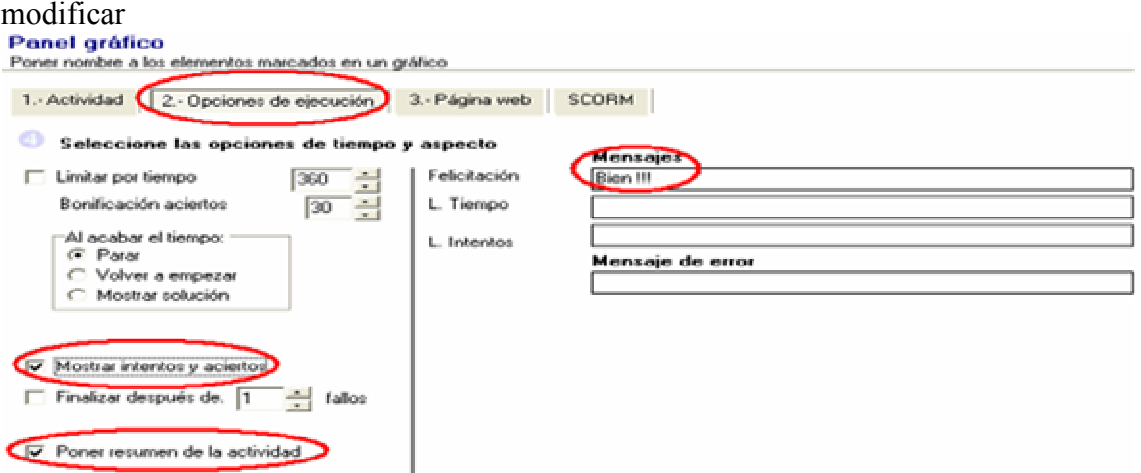

### **1.1.3 Página Web**

Entramos en la pestaña página Web y también tenemos diferentes campos para rellenar Panel gráfico Poner nombre a los eleg intos macados en un oráfico

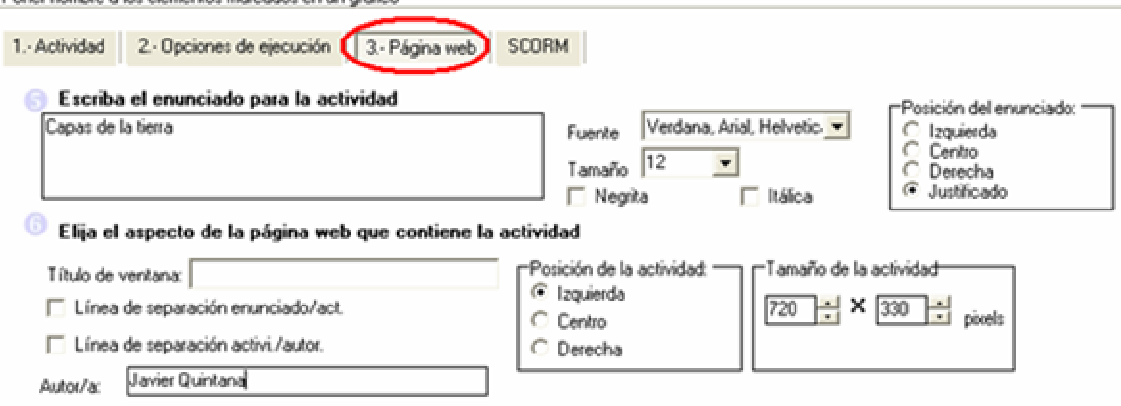

### **1.1.4 Guardar la actividad como tipo Ardora y como página Web**

Pulsamos en el botón siguiente, y lo guarda con formato "ard" para poderlo editarlo en cualquier forma, en nuestro caso lo guardo como "tierra.ard"

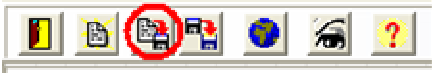

Este archivo NO ES EL ARCHIVO QUE TENEMOS QUE PASAR A LOS ALUMNOS tenemos que pasar el archivo como página Web:

鸥  $|\mathbb{N}|$ Pinchamos en el siguiente botón  $\frac{1}{\sqrt{2}}$  y se guardará como

página Web, en nuestro caso lo guardo como "tierra.htm" No uses "ñ" ni tildes o espacios en blanco.

### **1.1.5 Visualizar la actividad**

En cualquier momento podemos pulsar en el botón de visualización

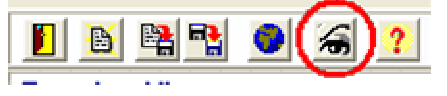

A partir de ahora los puntos Opciones de ejecución, Página Web, Guardar la actividad y Visualizar la actividad se omitirán pues son siempre los mismos pasos

## **1.2 Puzzle**

Entramos en Archivo->Nuevo actividad-> Actividades con gráfico-> Puzzle Y hacemos otra vez los mismos pasos ACTIVIDAD, OPCIONES DE EJECUCIÓN y PÁGINA WEB

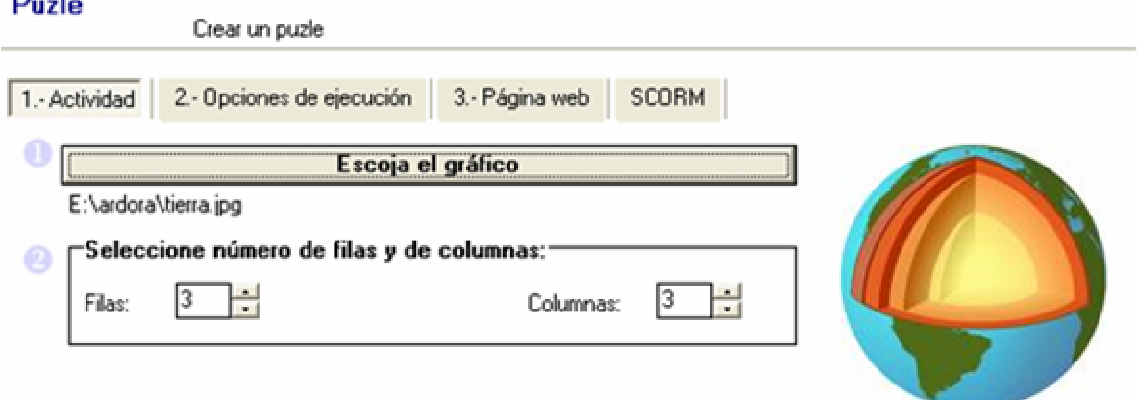

La imagen si es superior a 500x320 píxeles se reajustará

NOTA PARA INFANTIL: Existe la creencia de que hay que hacer las imágenes grandes, es absurdo, es como a un extranjero hay que gritarle para que nos entienda mejor

### **1.3 Colorear**

Tenemos que elegir una imagen QUE CUMPLA:

- como máximo 500x320 píxeles
- formato GIF
- Blanco y negro
- Áreas delimitadas y cerradas

Conseguir estas características es difícil, siempre podemos recurrir al panel gráfico para hacer una actividad parecida, no obstante aquí van los pasos para conseguir una imagen de estas características:

### Enunciado

Realizar una actividad para colorear las CCAA de España

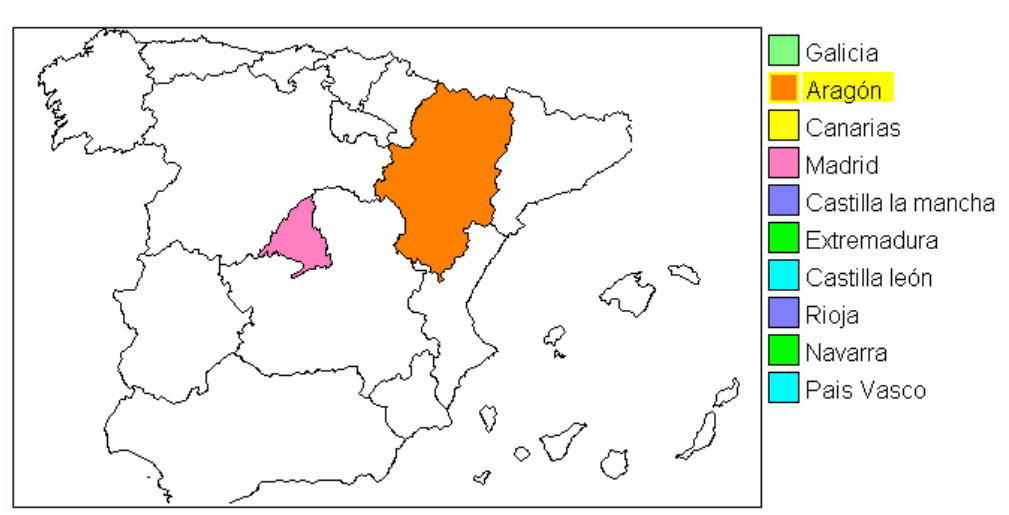

### Solución

Entramos en el Google y pinchamos en imágenes en búsqueda avanzada

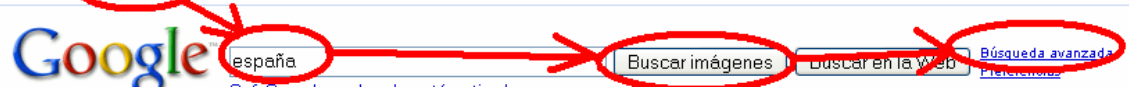

### Elegimos blanco y negro

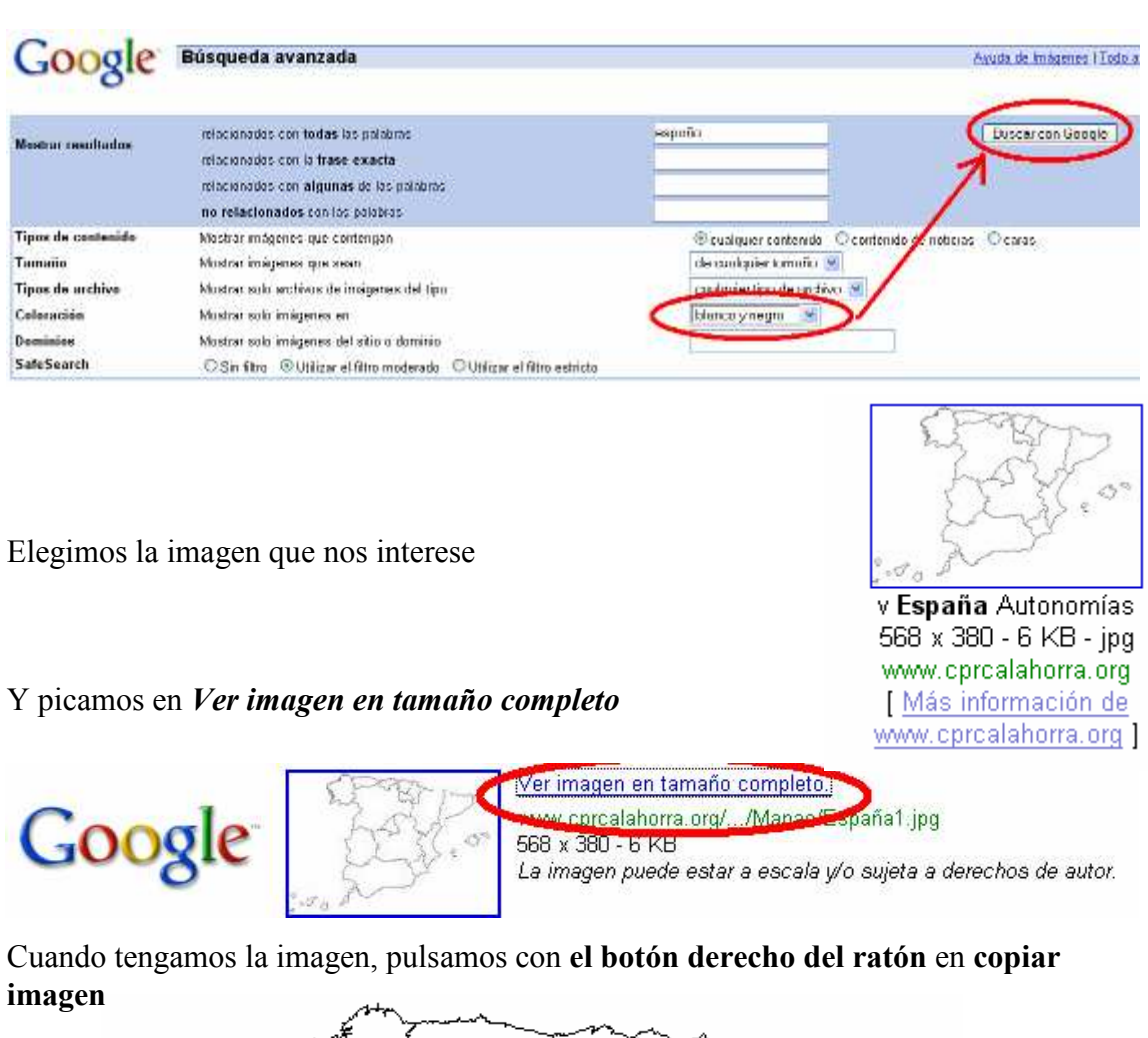

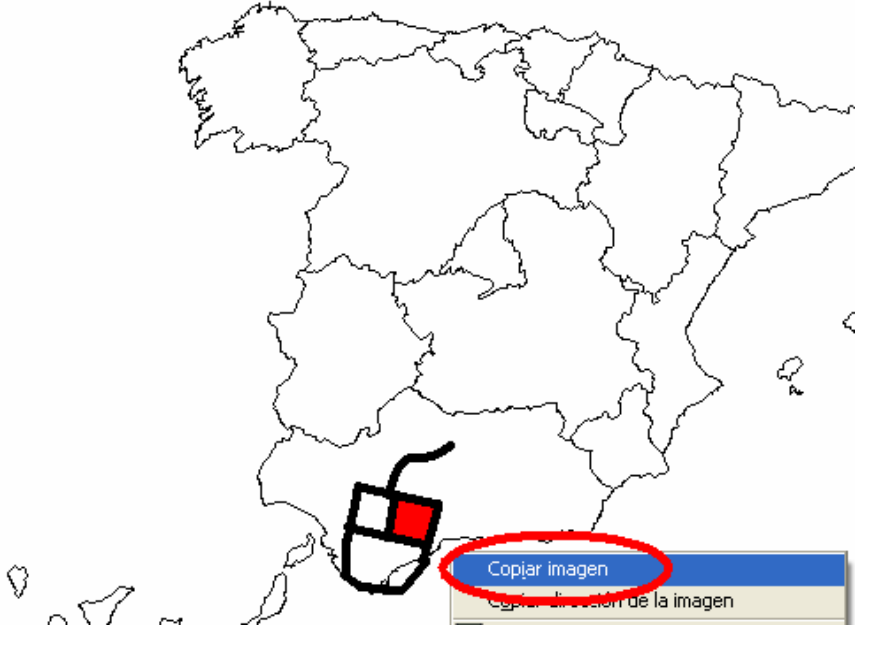

### **Crear actividades con Ardora Javier Quintana – Joaquín Pérez (Ejemplos de algunas Imágenes)**

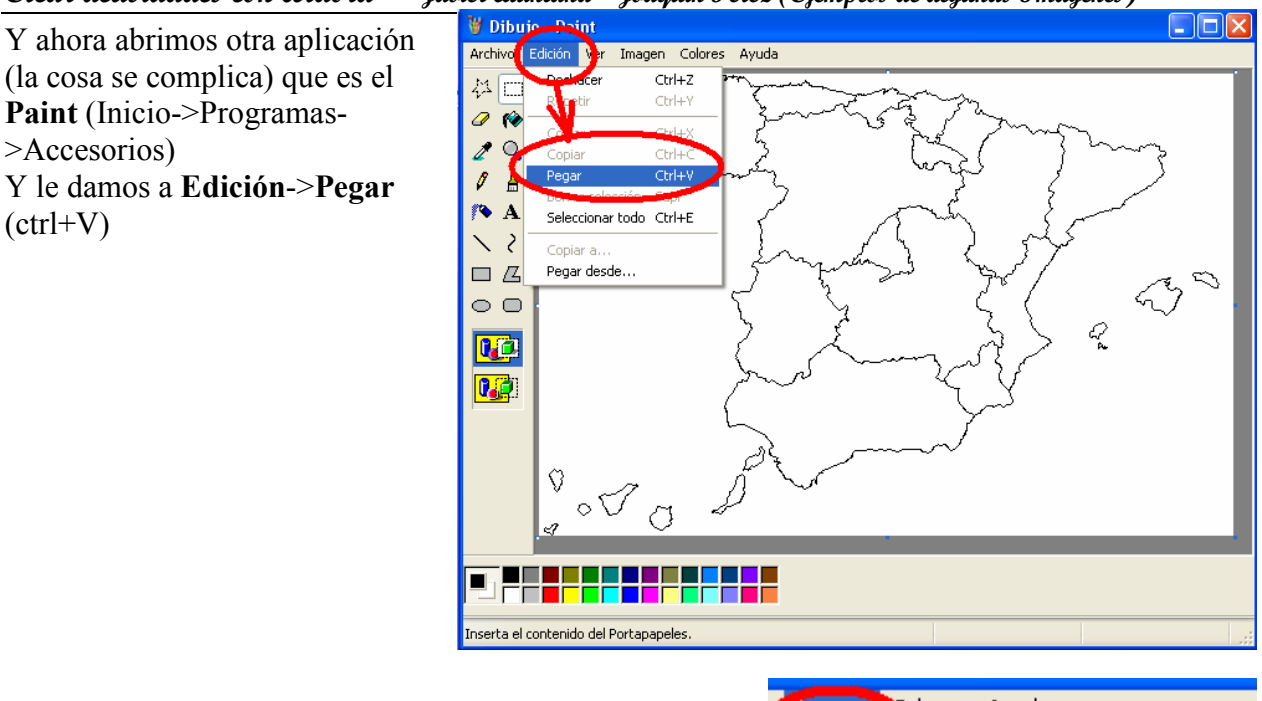

Lo tenemos que ajustar a blanco y negro 500x320 luego pulsamos en Imagen-Atributos

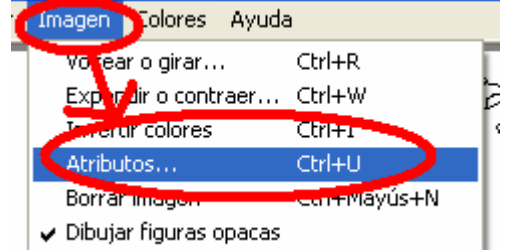

Y lo fijamos a 500x320 píxeles y blanco y negro

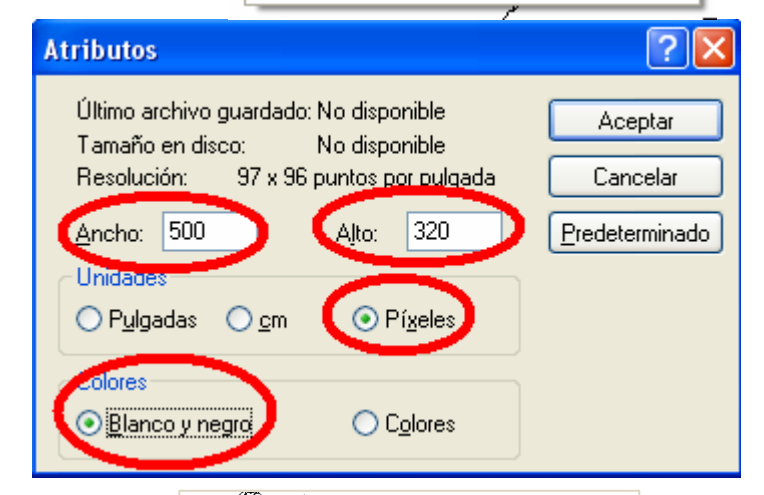

Si el mapa es muy grande se nos comerá un trozo, siempre podemos ser mañoso e intentar que nos quepa todo

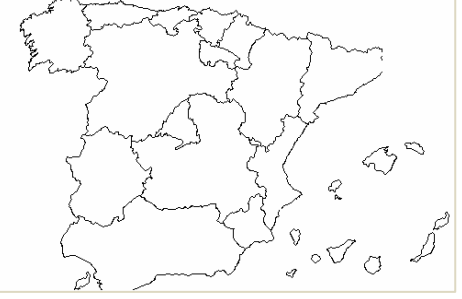

**Crear actividades con Ardora Javier Quintana – Joaquín Pérez (Ejemplos de algunas Imágenes)**

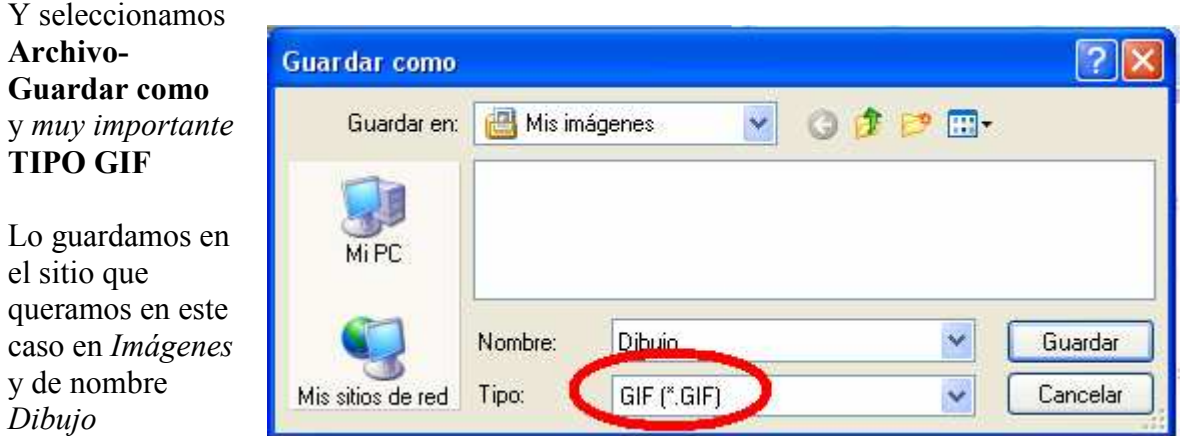

Ahora entramos en el Ardora y hacemos la actividad en Archivo-Nuevo-Actividades con gráfico-Colorear y hacemos los siguiente pasos:

- 1. En Escoja el gráfico elegimos la imagen que hemos guardado anteriormente
- 2. Picamos en la leyenda y rellenamos
- 3. Elegimos un ítem de la leyenda y coloreamos en el mapa, se pueden colorear varias regiones, por ejemplo cada isla de Canarias

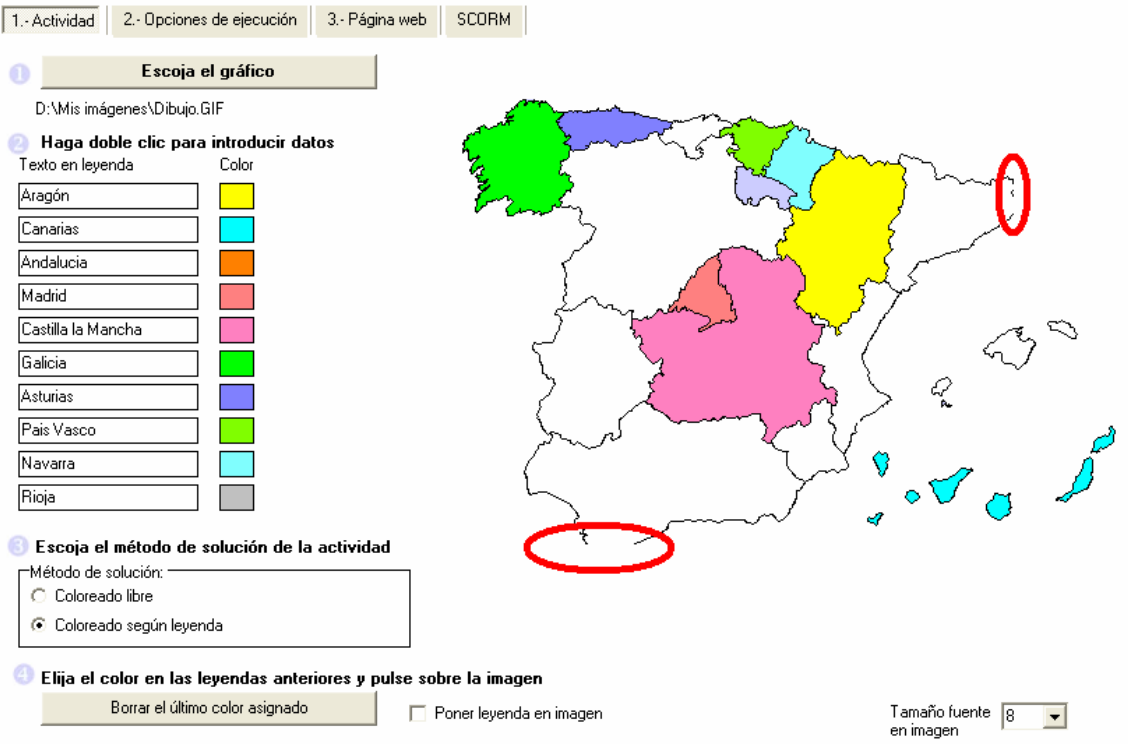

PROBLEMAS vemos que Cataluña y Andalucía no tienen los límites cerrados, si coloreamos, colorea todo. Habría que arreglarlo en el Paint dibujando líneas en las zonas marcadas. Otra desventaja es que sólo permite 10 items

También podemos crear nuestro gráfico en el Paint y no tener estos problemas. Intenta hacer este:

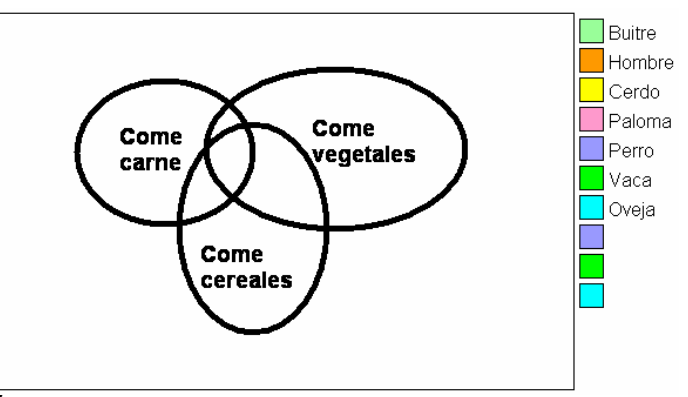

# **2 Actividades de palabras**

### **2.1 Sopa de letras**

Ojo con las palabras a encontrar:

- No se pueden introducir tildes
- No se pueden poner espacios en blanco<br>Sopa de letras<br>Crear sopa de letras

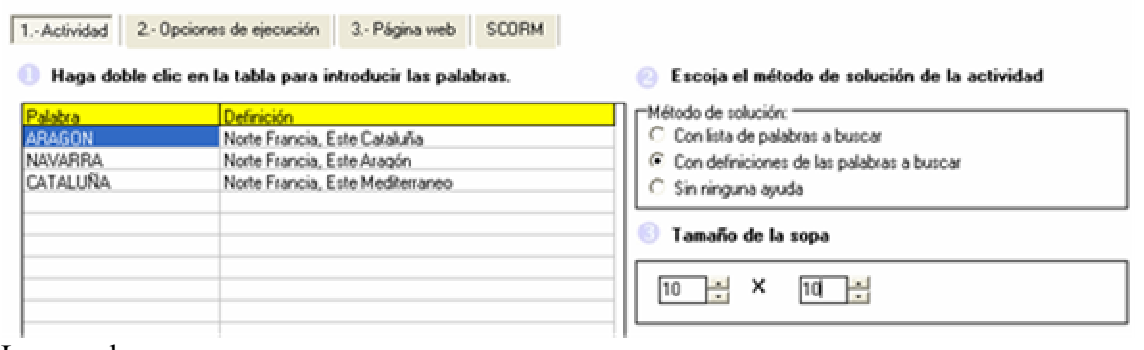

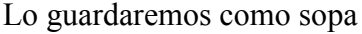

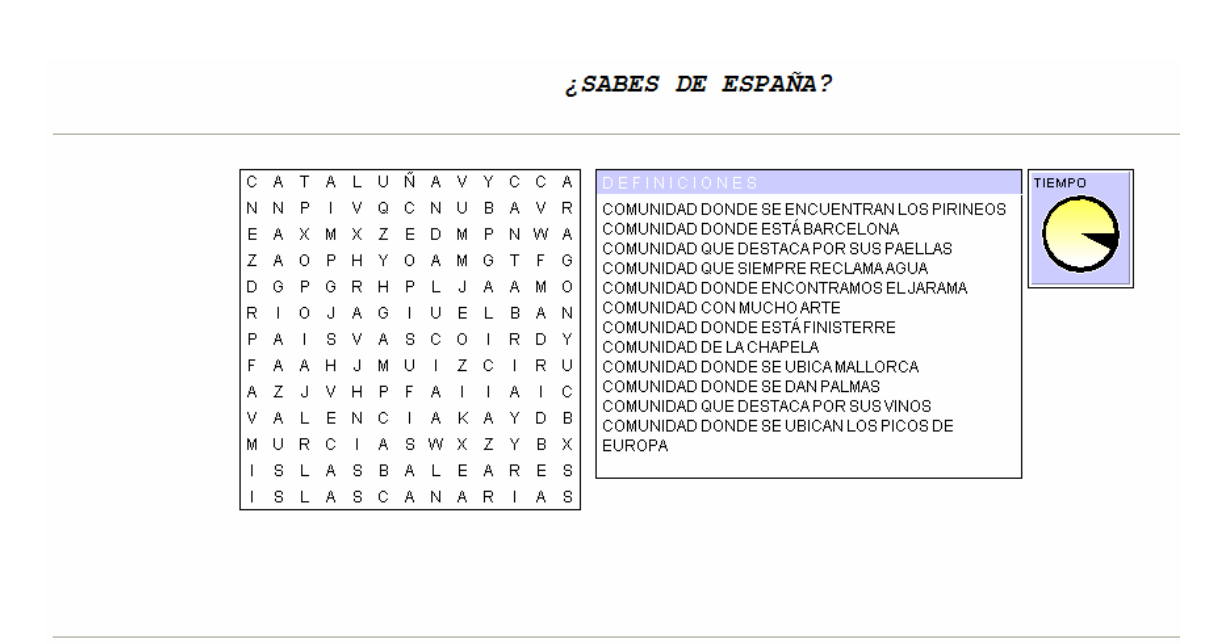

© JOAQUÍN PÉREZ - ASESOR TIC

### **2.2 Crucigramas**

También hay que tener cuidado con las palabras a buscar

- No se pueden introducir tildes
- Los espacios en blanco producen cuadros negros

#### Cruciaramas

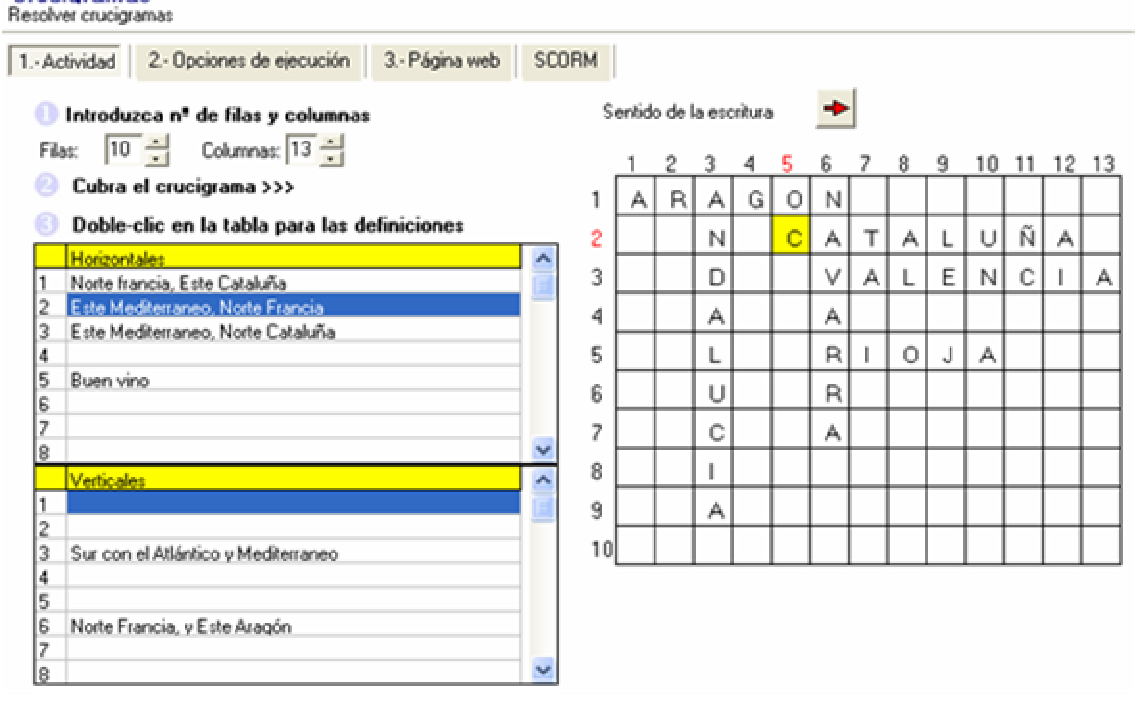

### **CRUCIGRAMA DE COMUNIDADES AUTÓNOMAS**

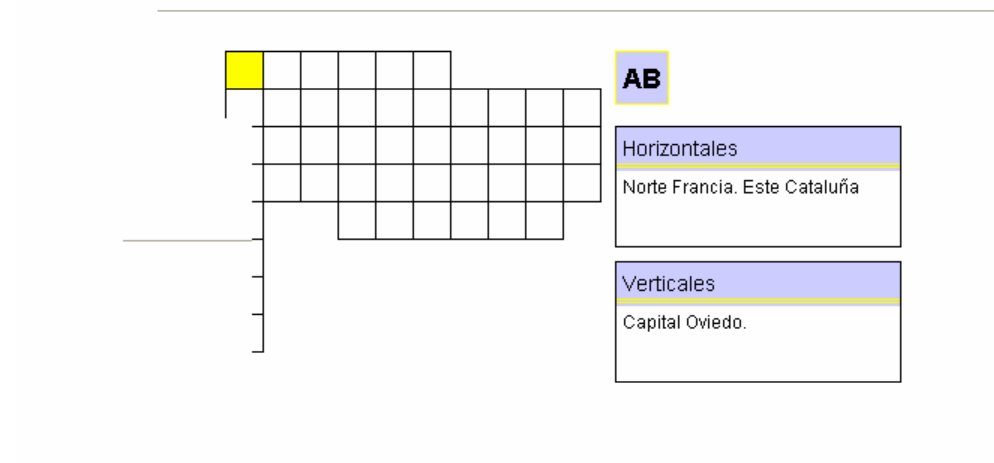

#### © JOAQUÍN PÉREZ - ASESOR TIC

# **2.3 Ahorcado**

No se pueden poner tildes, pero sí espacios en blanco

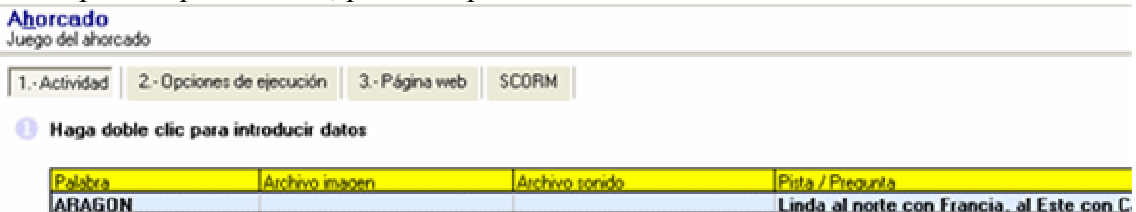

El número de intentos esta en Opciones de ejecución

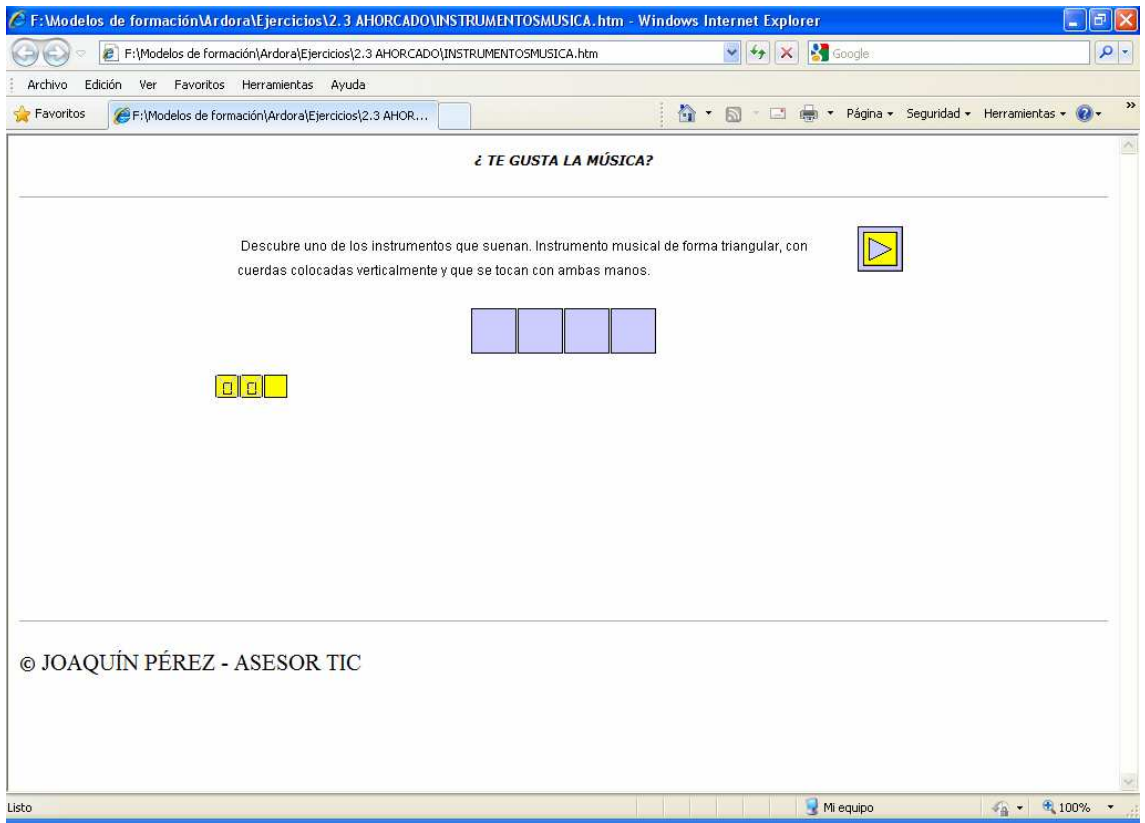

#### **Crear actividades con Ardora Javier Quintana – Joaquín Pérez (Ejemplos de algunas Imágenes)**

### **2.4 Damero**

La actividad consiste en adivinar una frase, o cita, utilizando pistas en varias palabras 2.- Opciones de ejecución 3.- Página web SCORM 1.- Actividad

#### **A** Haga doble clic para introducir datos

EN ABRIL LLUVIAS MIL

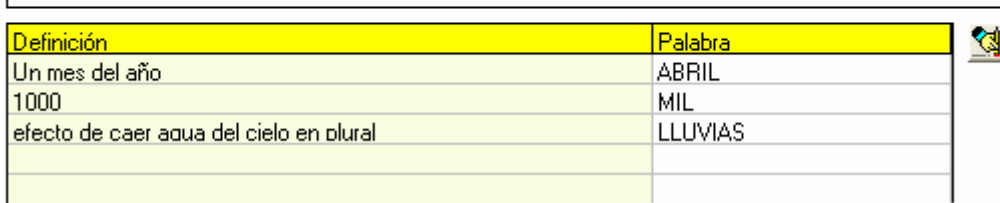

Podemos resaltar las letras incorrectas con un color

#### Escoja el método de solución de la actividad

Resaltar letras erróneas

<mark>⊤Correcto</mark> si...1

i párrafo y definiciones son correctas

O párrafo es correct

El resultado es que tiene que adivinar la frase

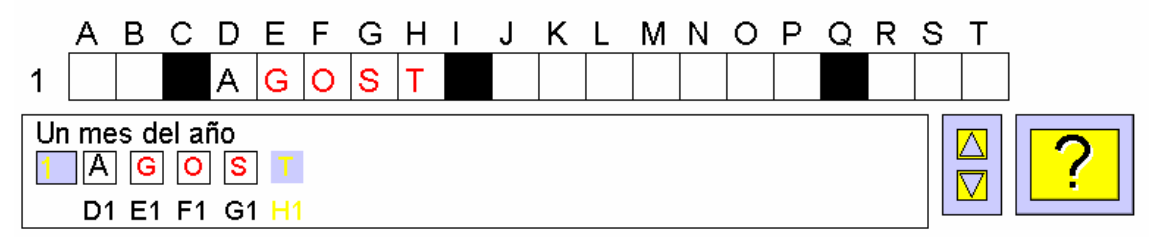

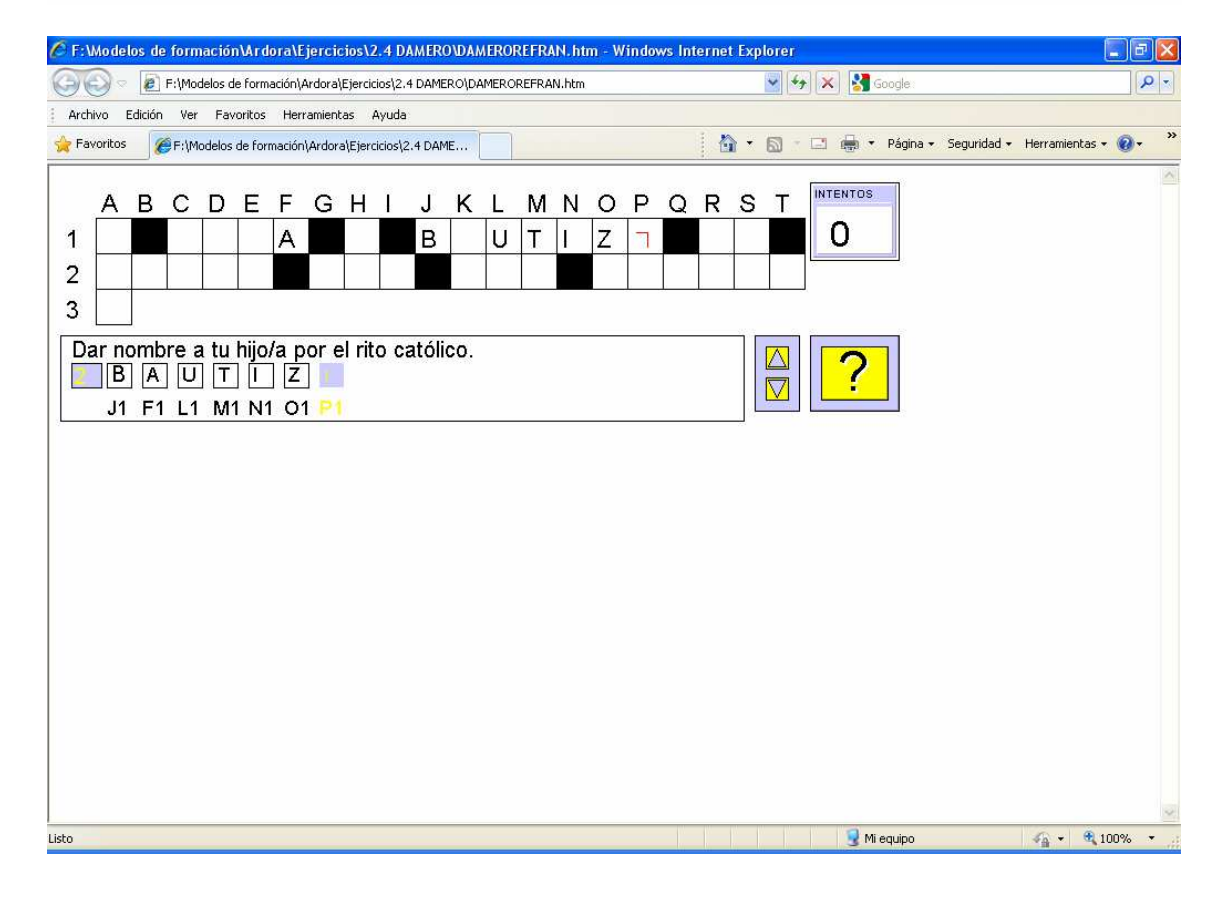

# **3 Actividades con sonidos**

### **3.1 Distinguir sonidos**

Sirve para reconocer sonidos, si pones imágenes, tienen que ser de un tamaño máximo 100x100 píxeles

En la actividad, se pincha en el botón y el alumno tiene que reconocer el sonido

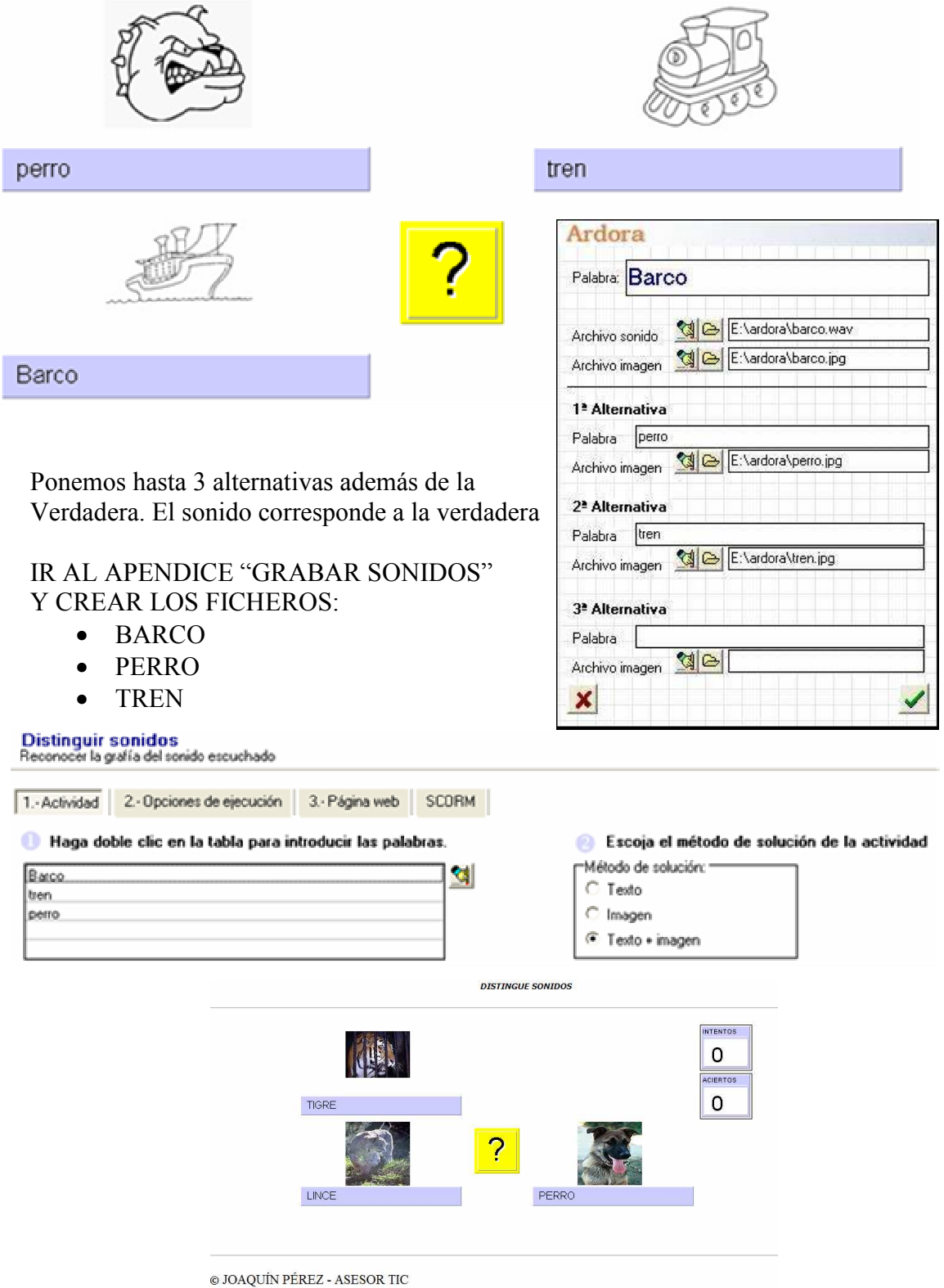

## **3.2 Auto-dictados**

Apropiado para ortografía, idiomas,…

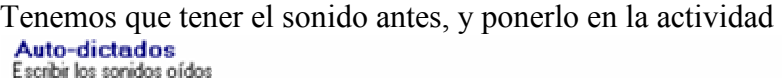

1.-Actividad 2- Opciones de ejecución 3.- Página web SCORM

Escoja el fichero de sonido y escriba el texto correcto

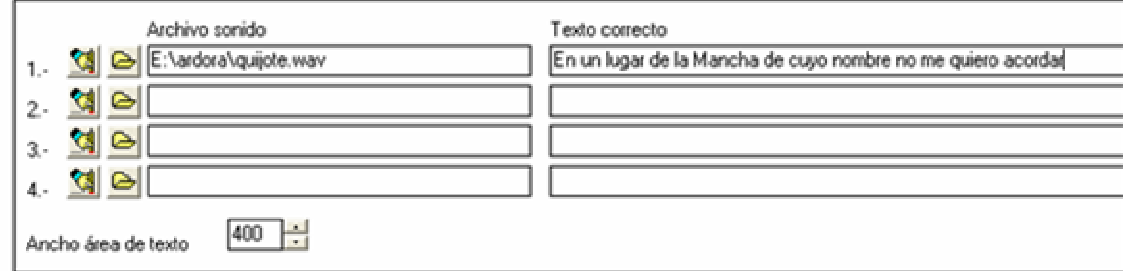

Incluso marca los errores:

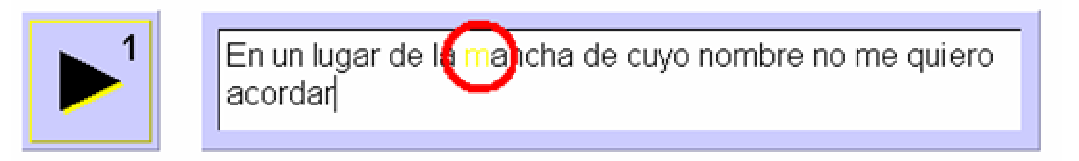

# **4 Actividades de Relacionar**

### **4.1 Relacionar palabras**

Es útil para trabajar sinónimos, antónimos, equivalencias,…

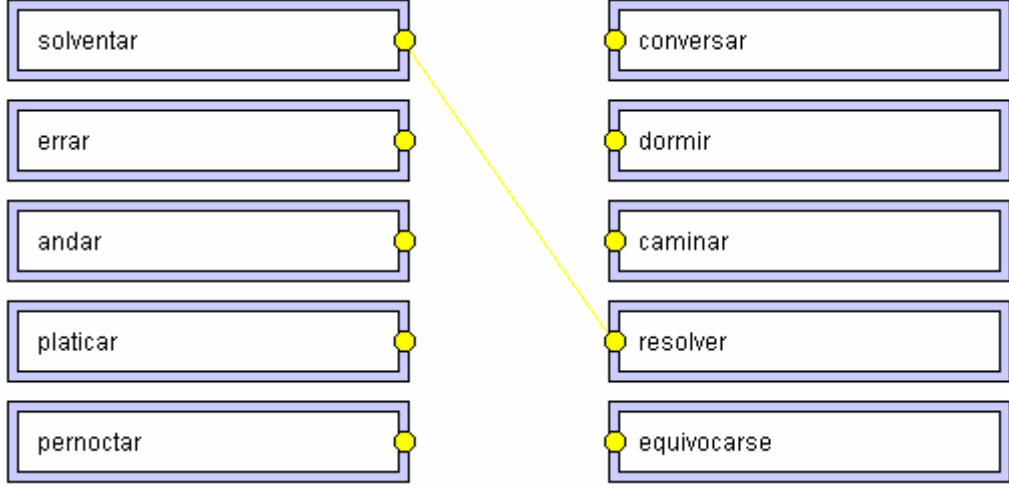

### **4.2 Relacionar frases**

Es idéntico, pero en vez de palabras, frases

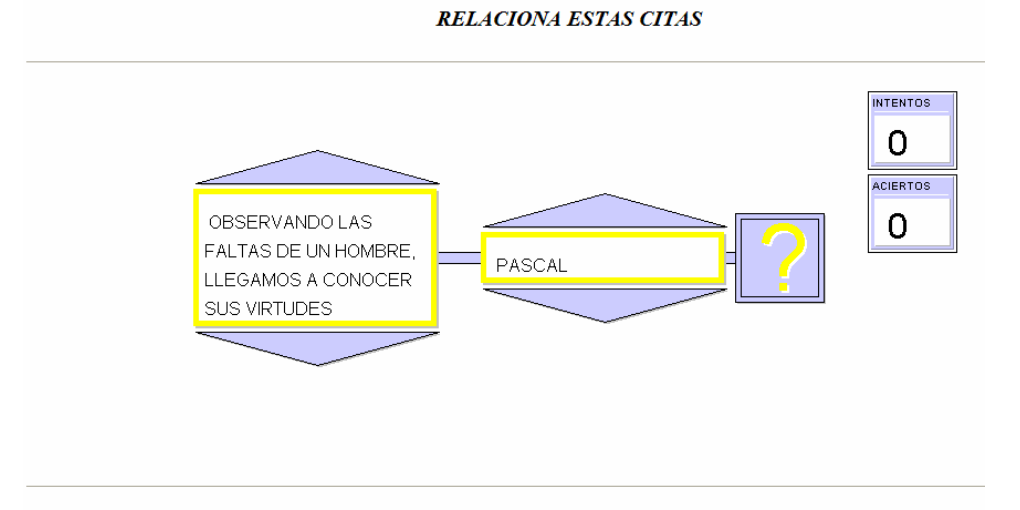

© JOAQUIN PÉREZ - ASESOR TIC

## **4.3 Relacionar imágenes – frase**

Es útil para manejar conceptos, términos, etc.… el tamaño de las imágenes no puede ser superior a 200x200 píxeles

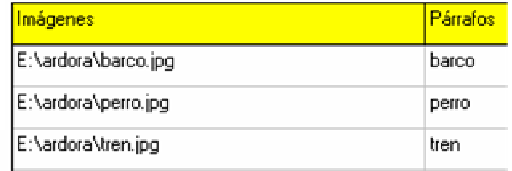

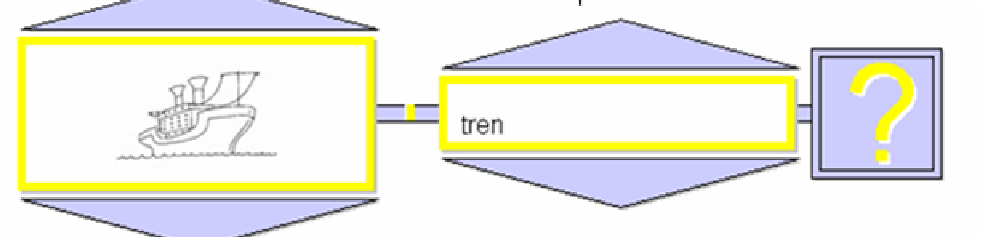

# **4.4 Relacionar imagen – imagen**

Para trabajar conjuntos o relaciones.

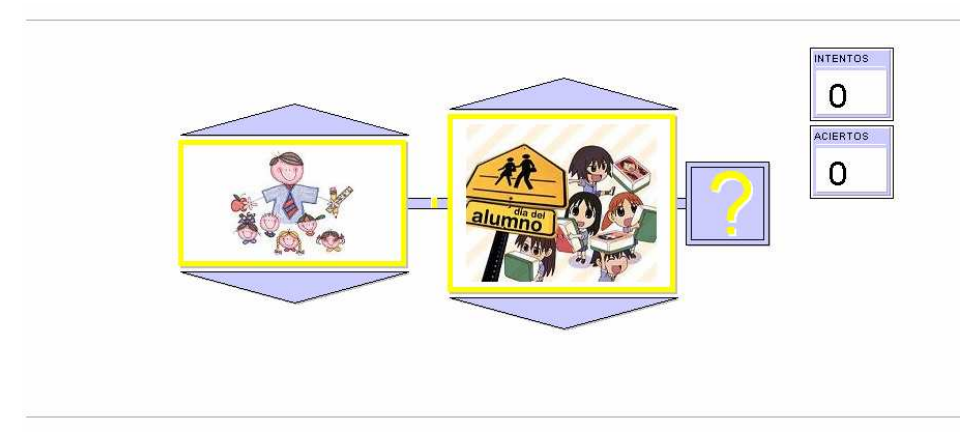

© JOAQUIN PÉREZ - ASESOR TIC

### **4.5 Memory**

Clásico juego de las parejas. Aplicable con las fotos de los alumnos de E.Infantil.

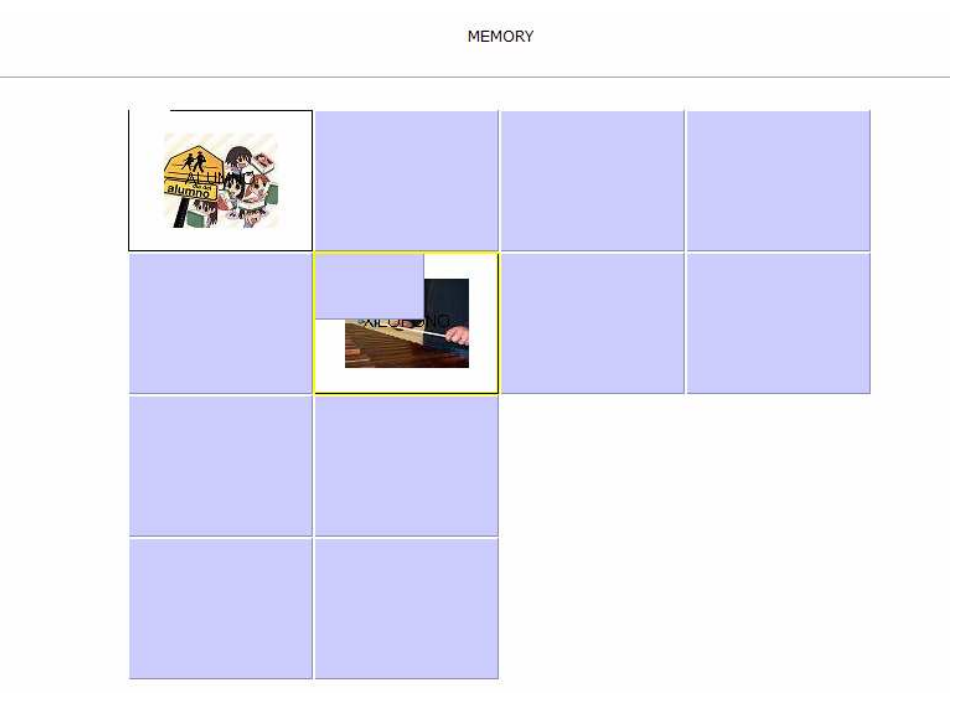

# **5 Actividades de completar**

### **5.1 Completar palabras con sílabas**

Si queremos trabajar las reglas de ortografía, por ejemplo, "B antes de R y L"<br>Completar palabras<br>Seleccionar la sílaba correcta para una palabra.

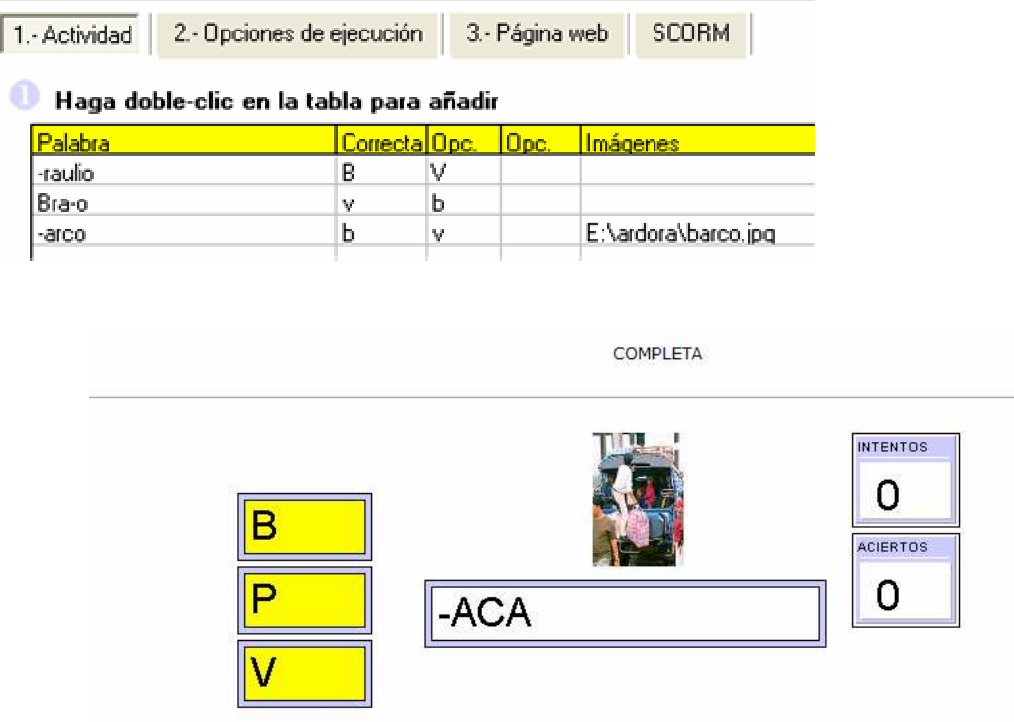

### **5.2 Completar textos con palabras seleccionando**

En este caso tenemos que poner un texto, y las palabras que queremos que complete el alumno TIENEN QUE IR ENTRE \$

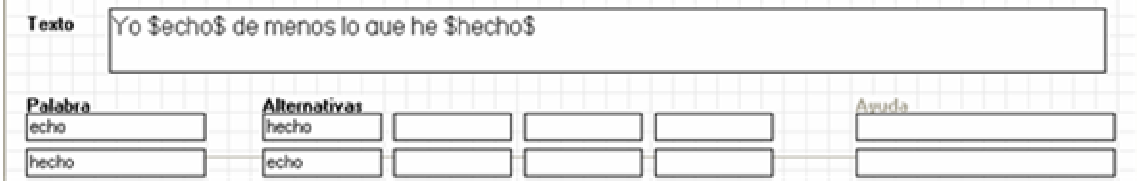

Las alternativas no son válidas, sirven para que el alumno elija entre la verdadera y las alternativas.  $\mathbf{v}_1$  and  $\mathbf{v}_2$  are presented by an order  $\mathbf{v}_2$ 

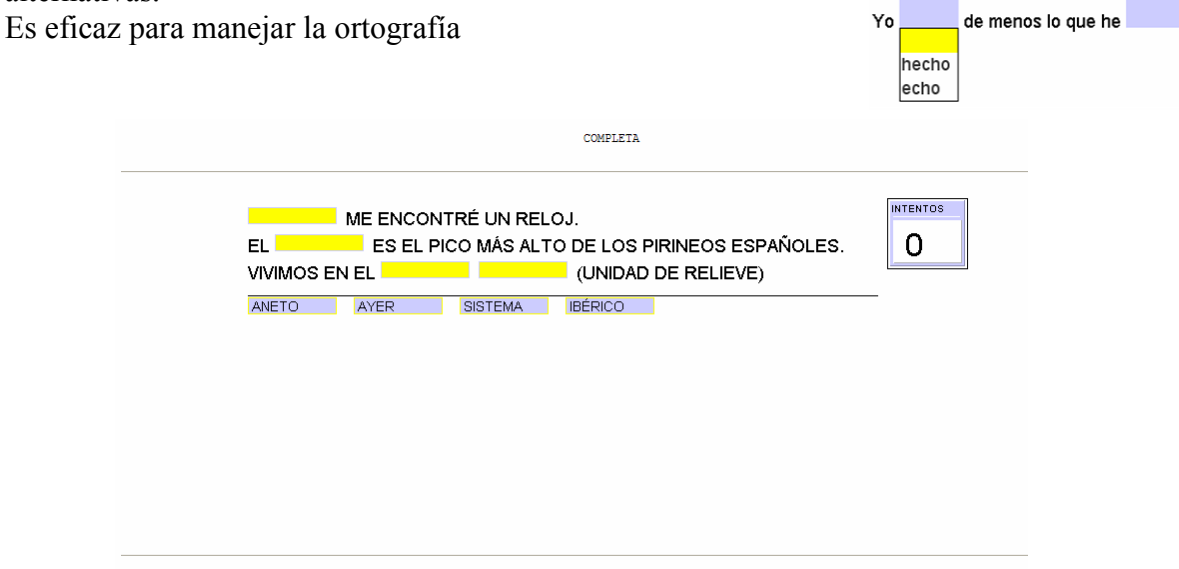

© JOAQUÍN PÉREZ - ASESOR TIC

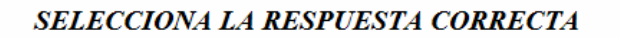

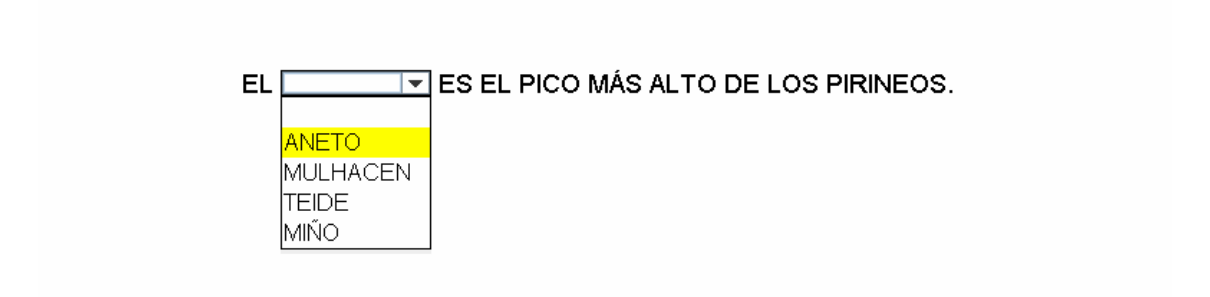

### **5.3 Completar textos con palabras escribiendo**

Es exactamente igual, pero las alternativas son también válidas

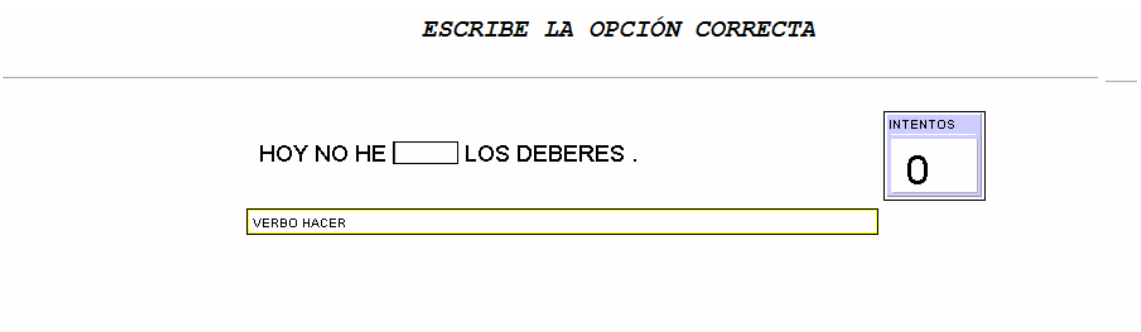

## **5.4 Tablas.**

### ENCUENTRA EL NOMBRE DE ANIMAL ESCONDIDO

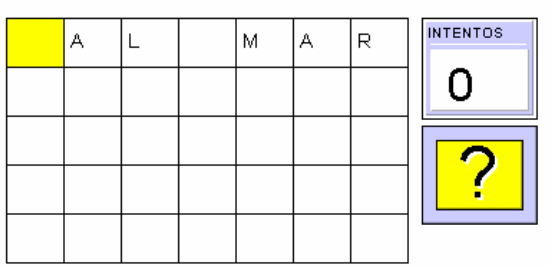

# **6 Actividades de Clasificar**

## **6.1 Clasificar palabras**

Sirve para realizar agrupamientos

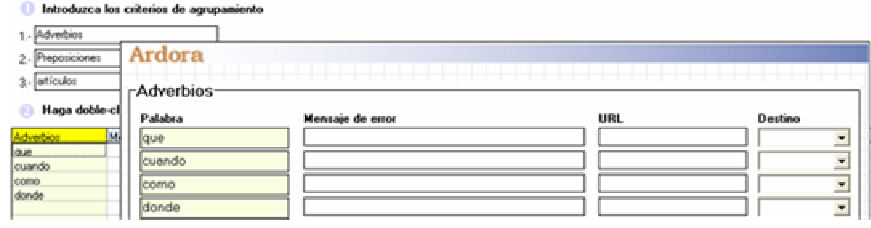

**CLASIFICA LAS SIGUIENTES PALABRAS** 

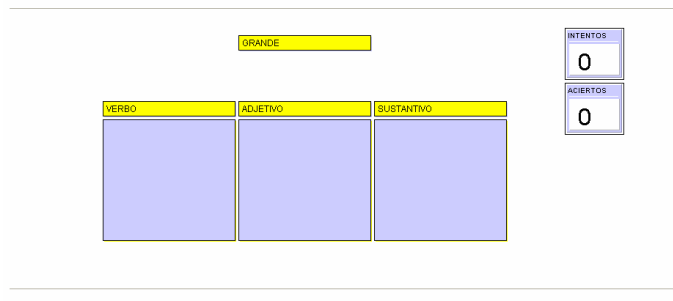

© JOAQUÍN PÉREZ - ASESOR TIC

## **6.2 Clasificar imágenes**

Los agrupamientos pueden ser en forma de imágenes, pero las imágenes no pueden exceder de 600x150 píxeles

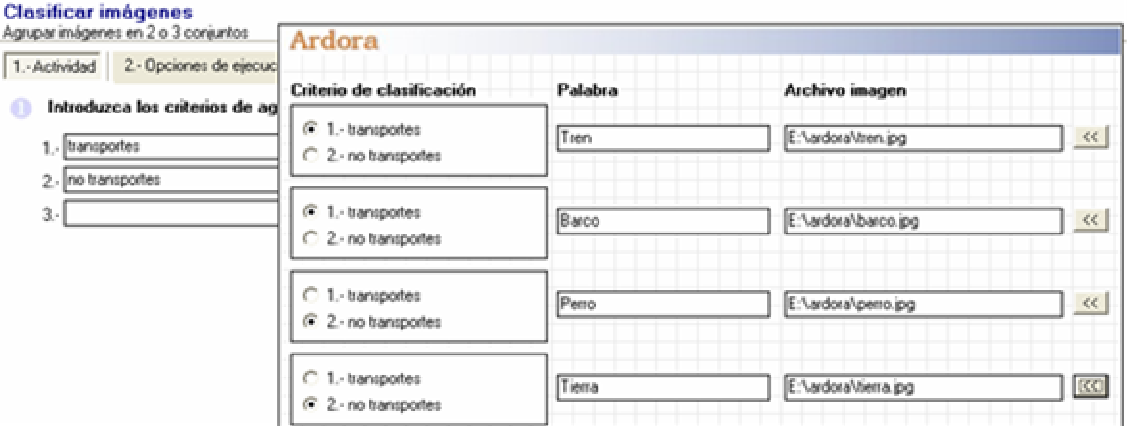

**RELACIONA** 

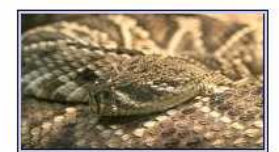

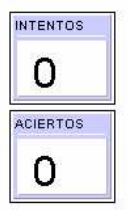

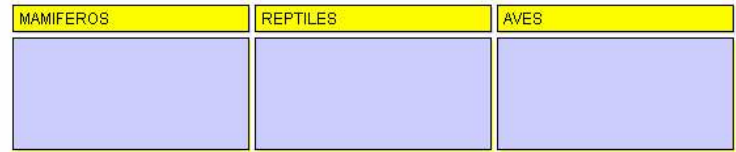

© JOAQUÍN PÉREZ - ASESOR TIC

# **7 Actividades de ordenar**

## **7.1 Ordenar frases**

Ordena las palabras o series con un orden lógico

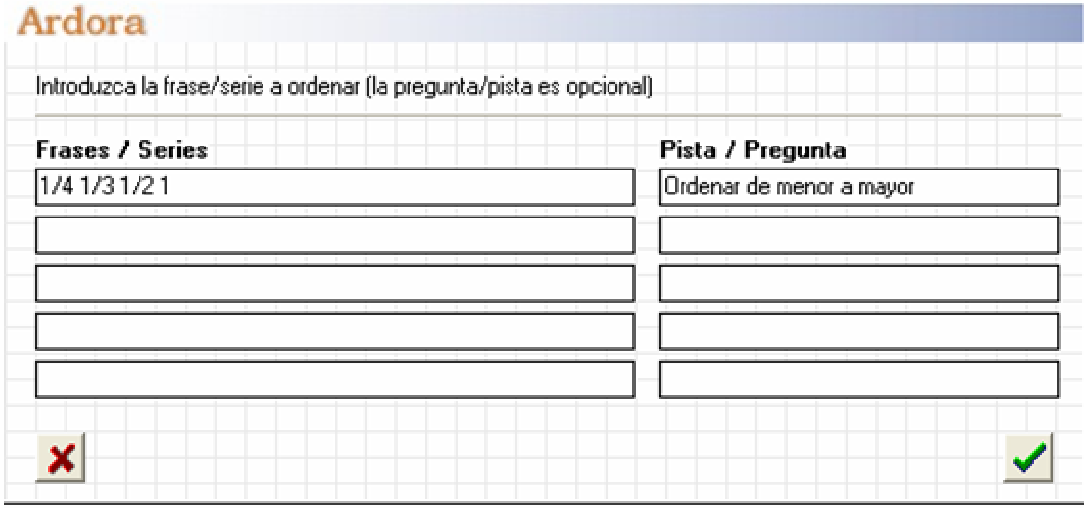

#### **ORDENA DE MENOR A MAYOR**

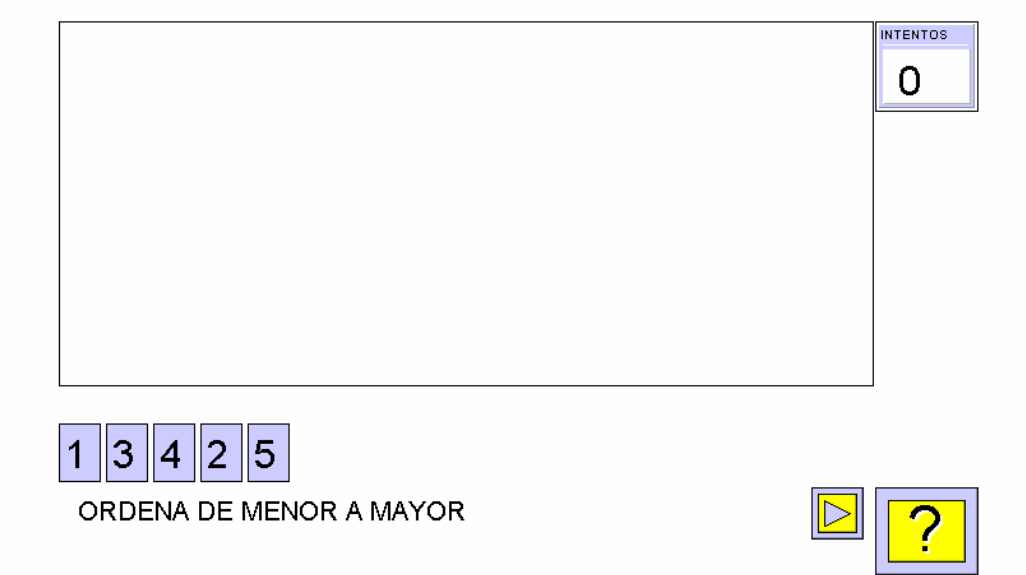

## **7.2 Ordenar párrafos**

Coloca en un orden lógico distintos párrafos, para ordenar historias, instrucciones…

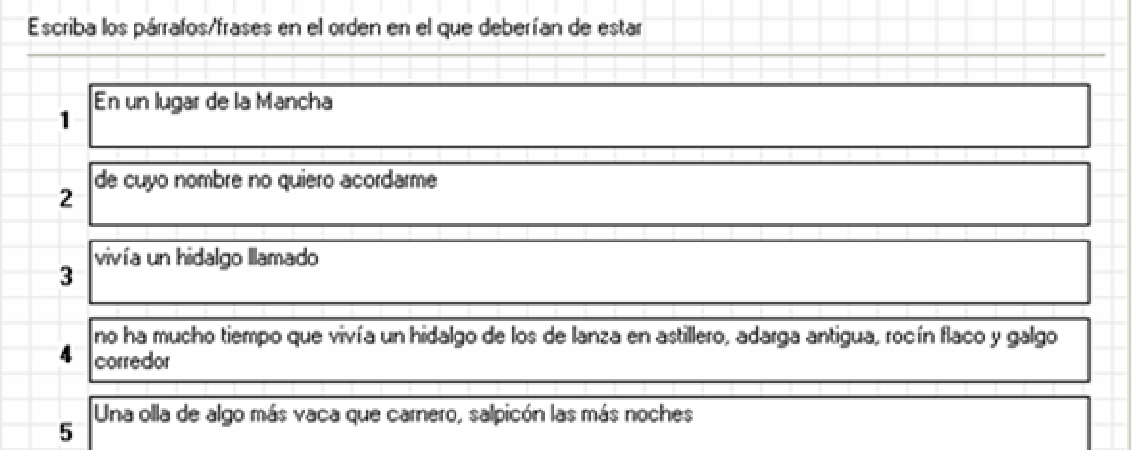

#### ORDENA ALFABÉTICAMENTE

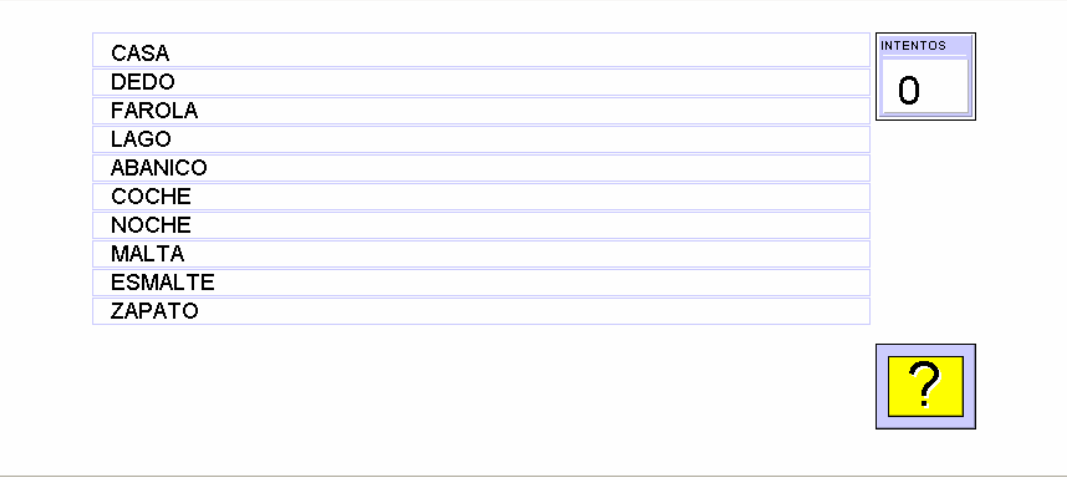

© JOAQUÍN PÉREZ - ASESOR TIC

## **7.3 Ordenar imágenes**

Sirve para ordenar viñetas de una historia, o para ordenar monedas u otros objetos

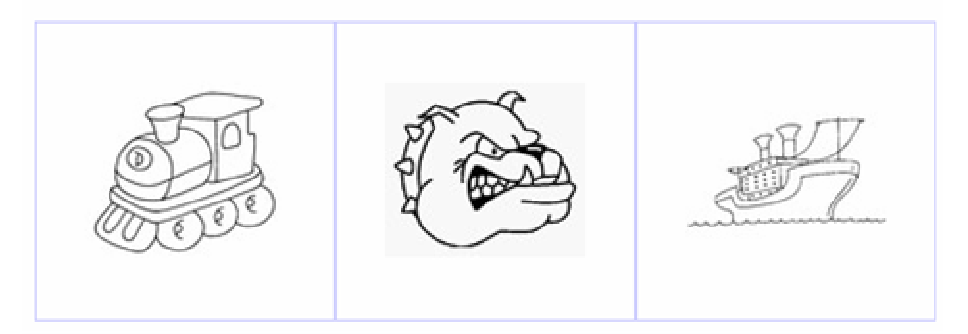

## ¿QUIÉN ES MÁS RÁPIDO?

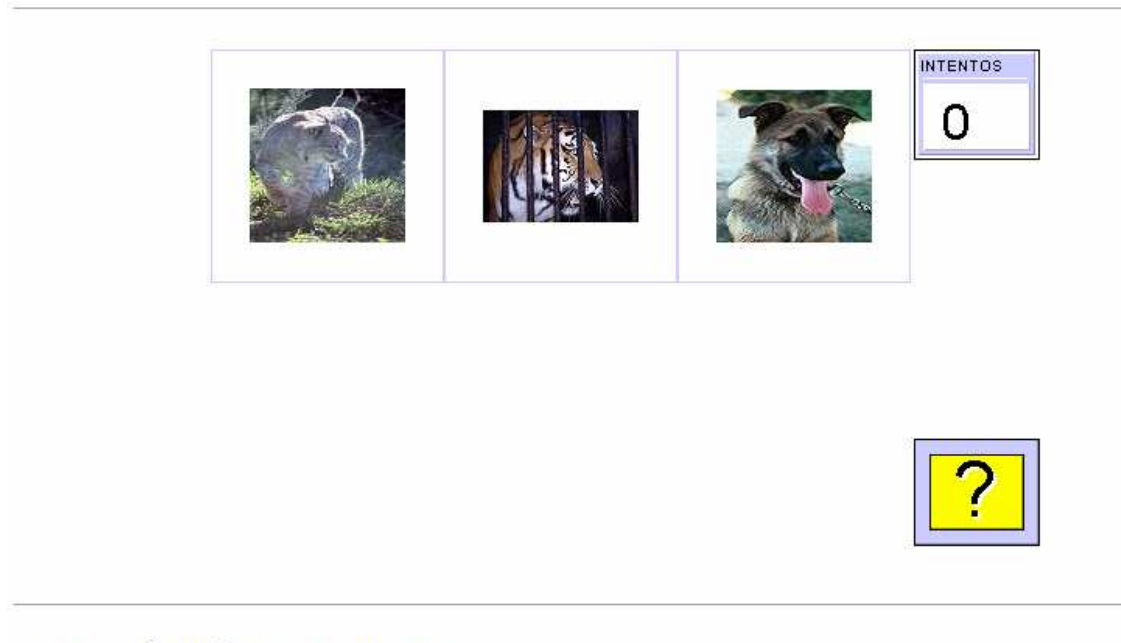

# © JOAQUÍN PÉREZ - ASESOR TIC

# **8 Actividad de seleccionar palabras de un párrafo**

Es útil para gramática

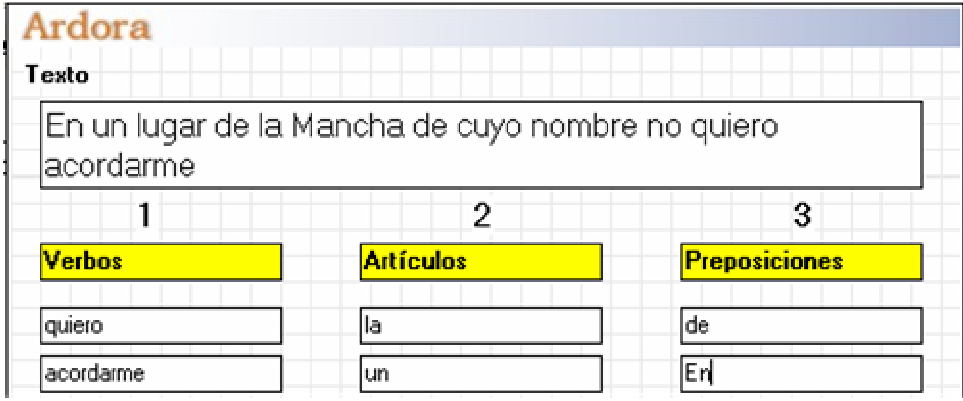

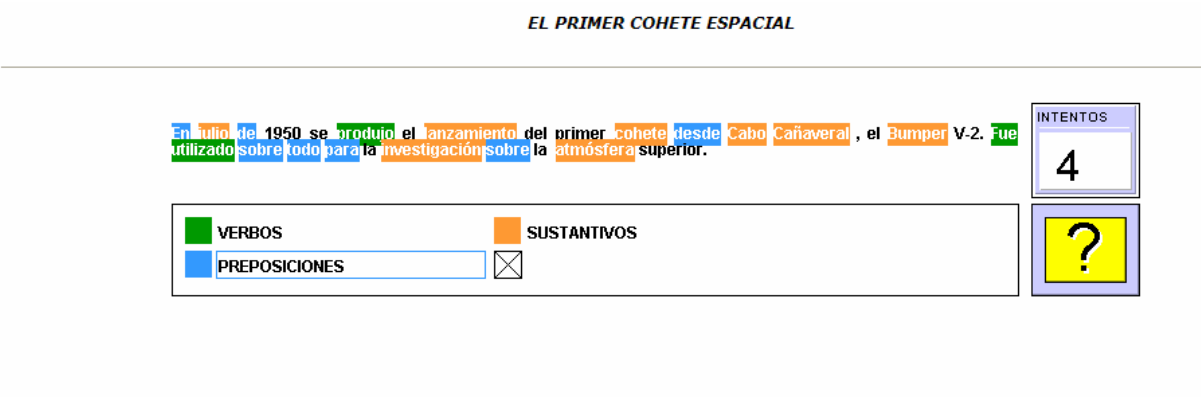

# **9. Actividad de preguntas tipo TEST**

En el caso de que no acierta, sale el mensaje de error, luego es obligatorio indicar algún texto.

Pueden haber varias correctas, y el alumno, en ese caso tiene que seleccionarlas todas

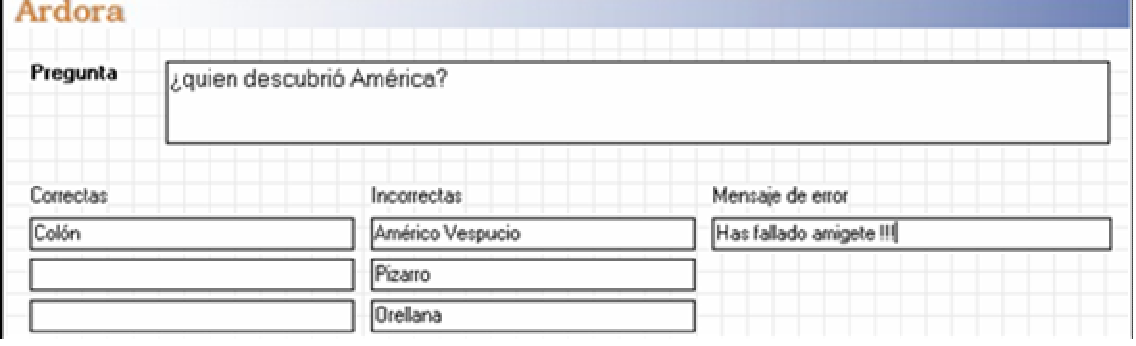

TEST

¿Cómo se llamó el primer satélite en la orbita terrestre, lanzado en 1957?

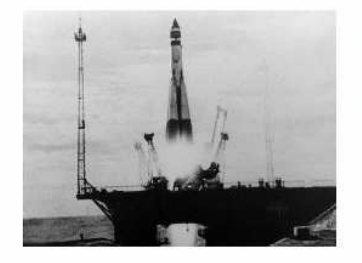

Sputnik I<br>O Sputnik II Bumper **NASA** 

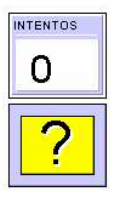

¿Cuando se creó la NASA?

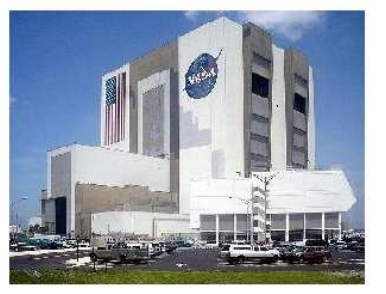

 $\Box$  1955 □ 1960  $\blacksquare$ 1958  $\Box$ 1980  $\Box$ 2000

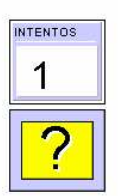

La NASA consiguio que una de sus misiones llegara a la Luna, ¿sabes cómo se llamaba?

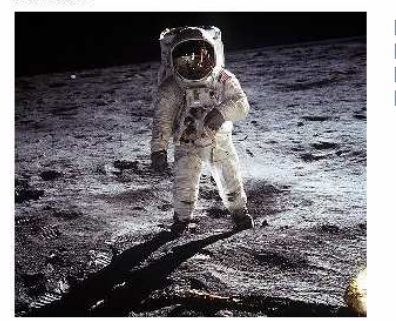

Apolo 11 Luna 16 Apolo 1 □Tierra 3

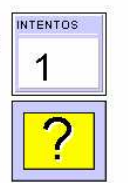

# **10 . Actividad de unidades de medida**

### **10.1 Euros**

Si seleccionamos aleatoriamente, automáticamente nos proporciona las cantidades<br>Euros - Contar monedas<br>Representar con monedas cantidades inferiores a los 5 euros

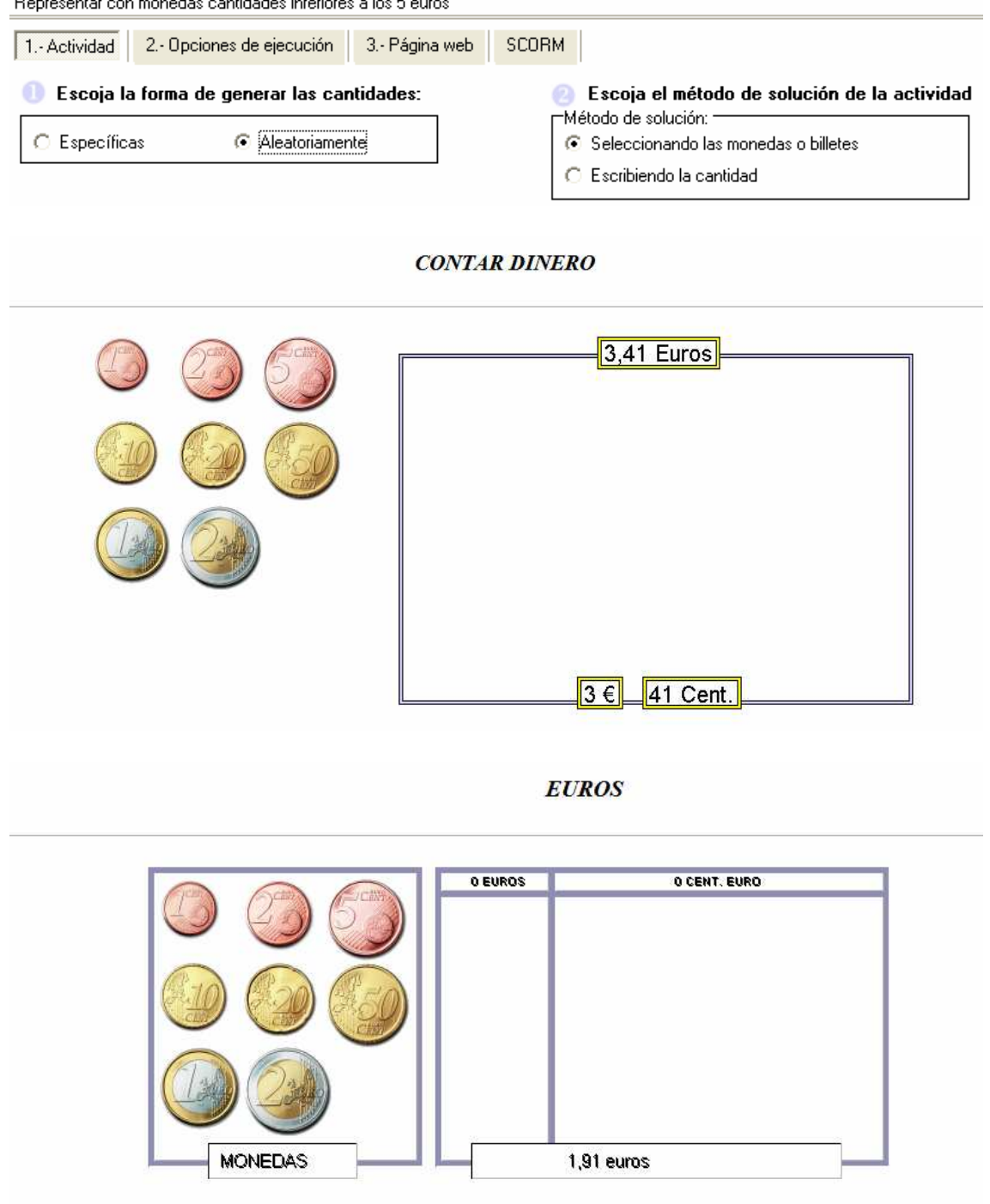

**EUROS** 

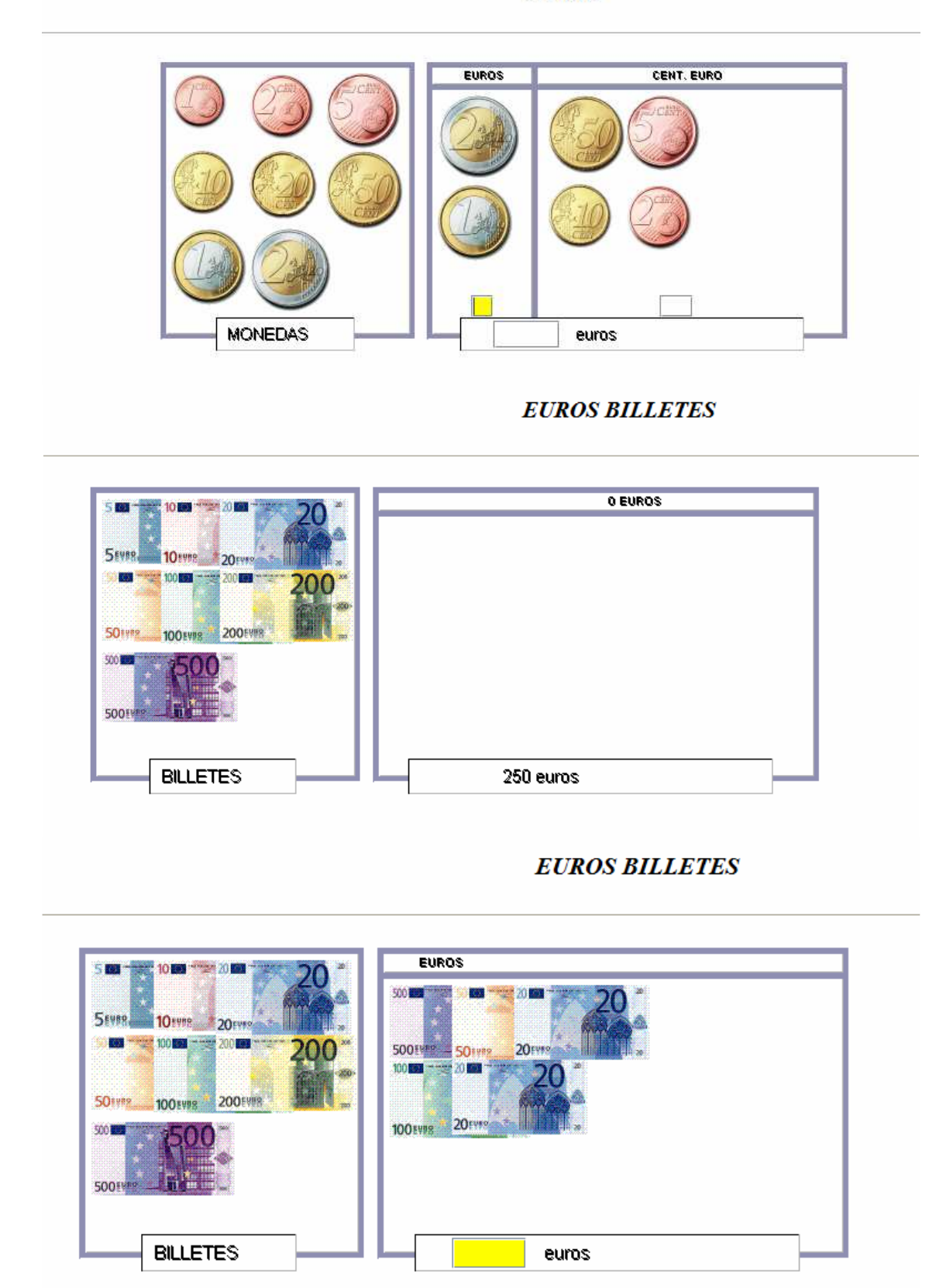

## **10.2 Relojes**

Nos permite practicar el reloj, en idiomas o en primaria

### Introduzca las horas y su expresión.

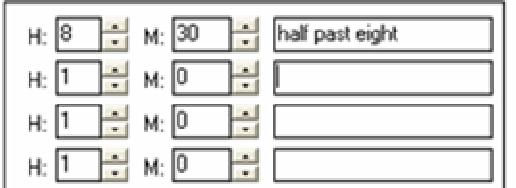

#### Escoja el método de solución de la actividad

- Método de solución: C Analógico
- O Digital
- 
- Analógico y digital

### RELOJ ANALÓGICO

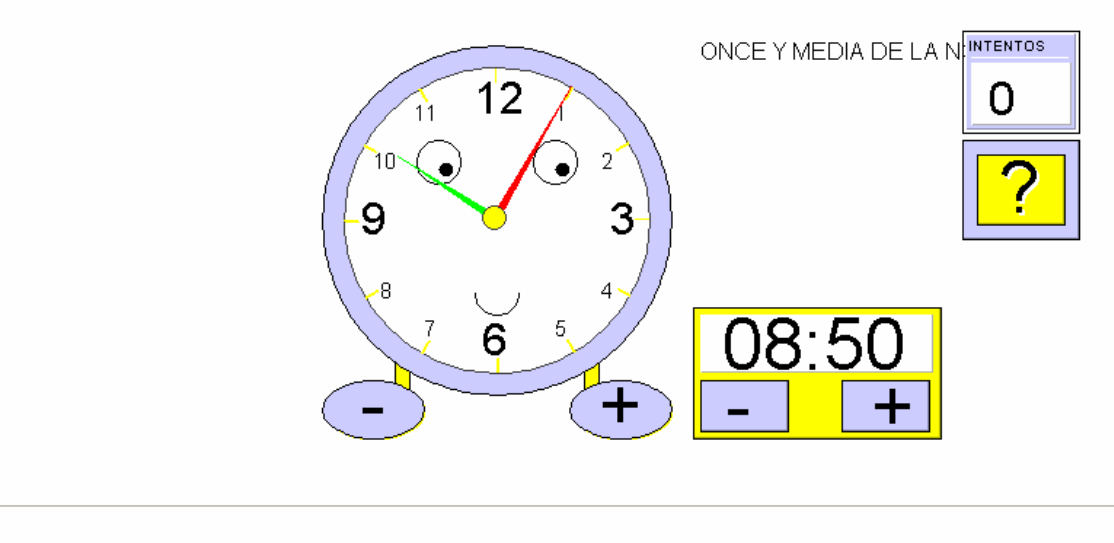

 $\circledcirc$  JOAQUÍN PÉREZ

# **11 Actividades de cálculo**

### **11.1 Puzzle numérico**

Se entran los números, y se resuelve el puzzle

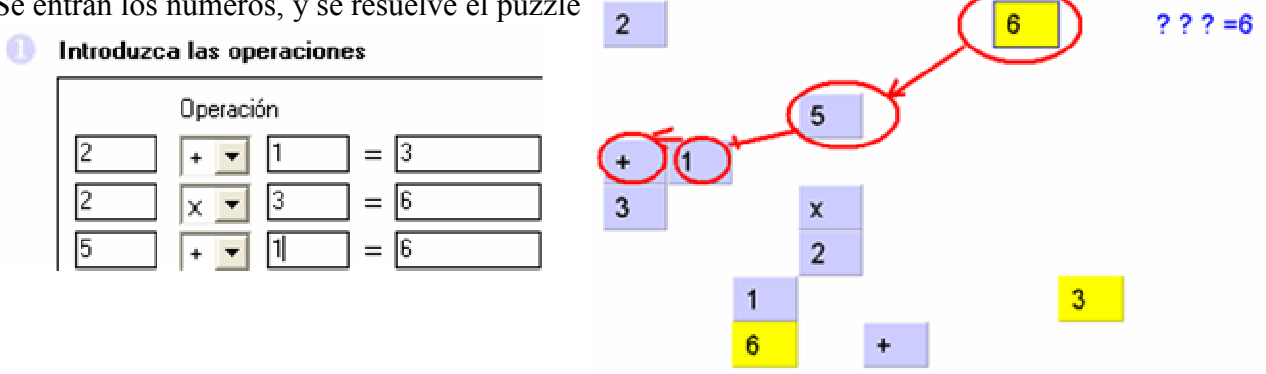

**PUZZLE NUMÉRICO** 

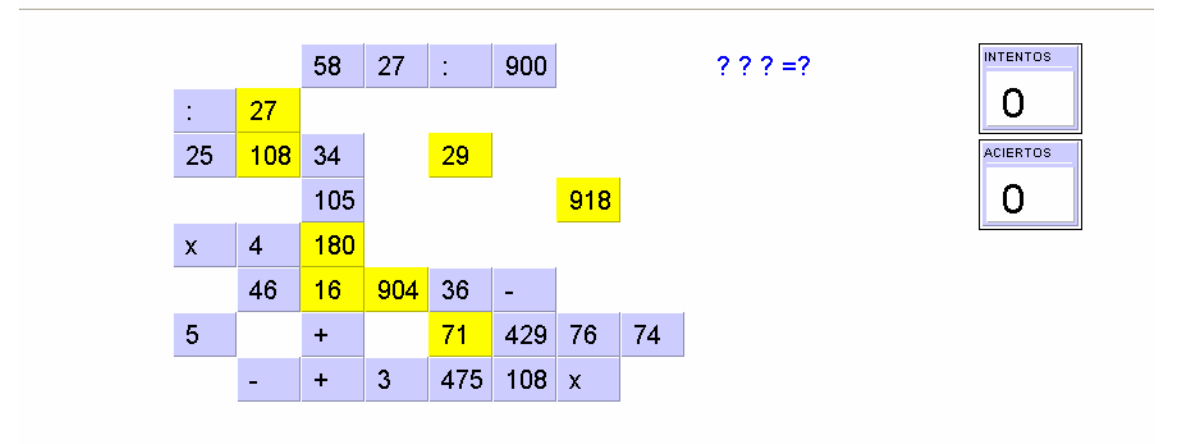

## **11.2 Serpiente de números**

Hay que poner los datos, y para solucionar la serpiente, hay que dirigir con las flechas del teclado la serpiente a la solución

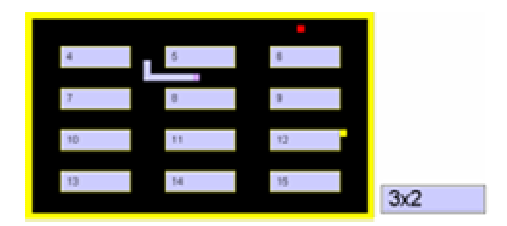

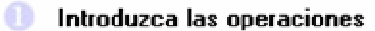

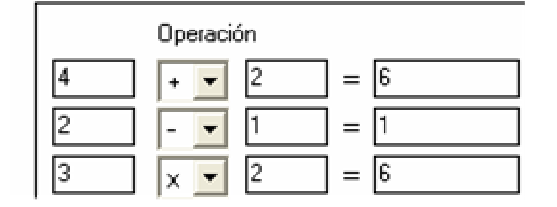

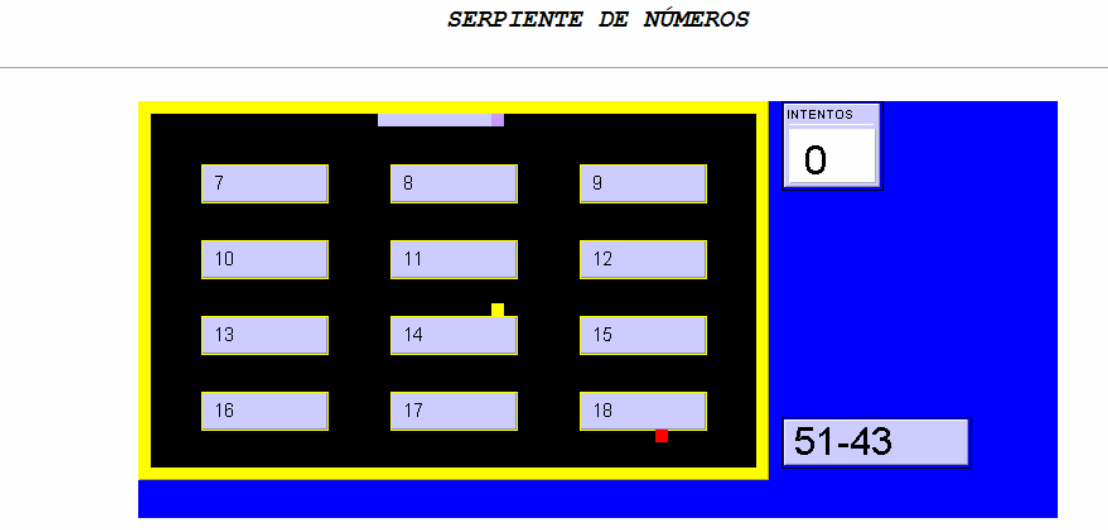

# **11.3 Crucigrama Numérico.**

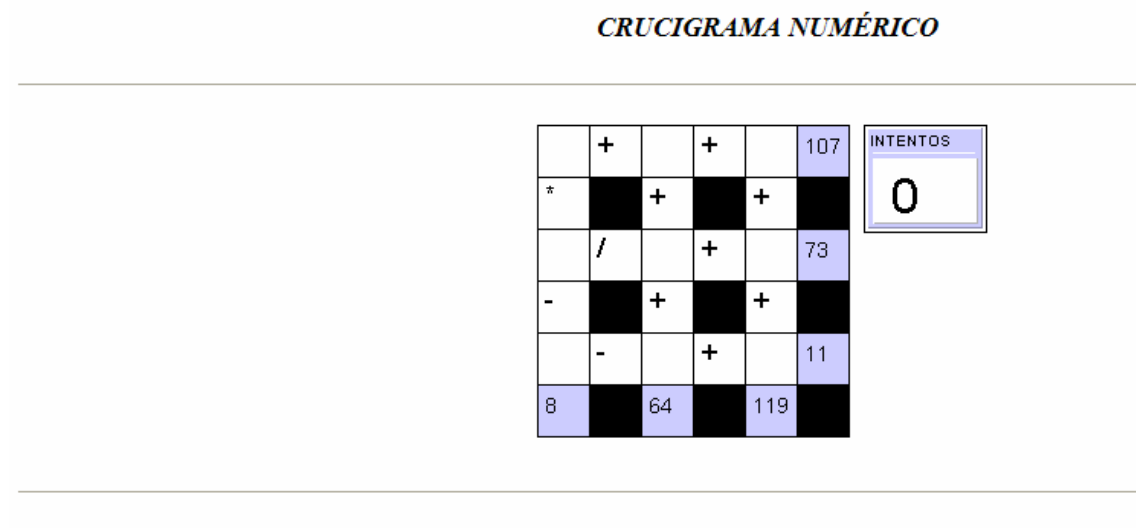

### © JOAQUÍN PÉREZ

# **12 Actividad de esquemas**

Si queremos que trabajen un esquema, esta opción resulta interesante

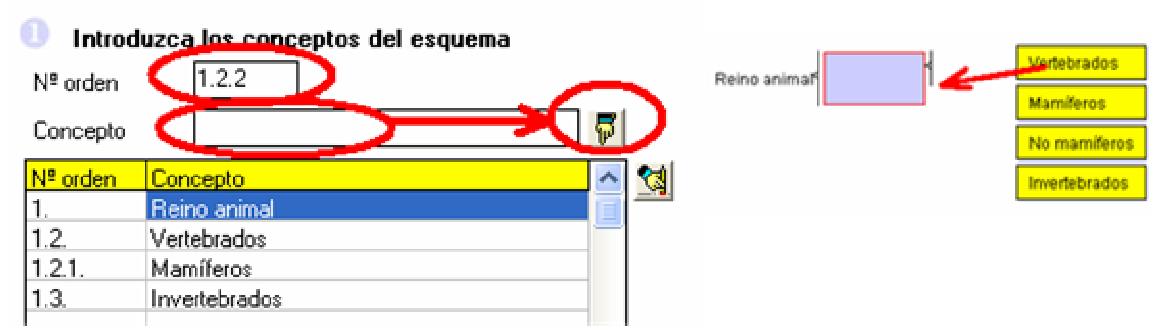

# **13 Actividades de geometría**

## **13.1 Geoplano**

Para trabajar aspectos básicos de geometría, por ejemplo: Enunciado "Realizar un cuadrado que tenga 16m de perímetro

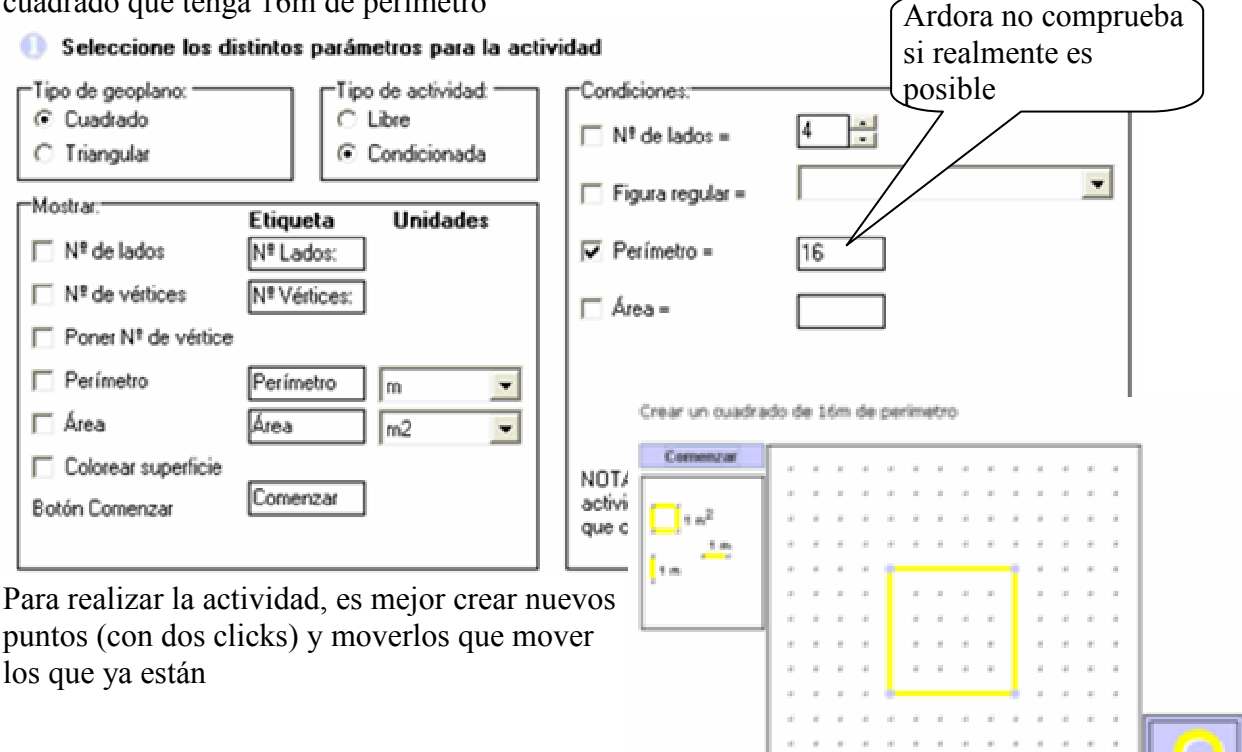

## **13.2 Simetrías**

Para trabajar tanto simetrías, copias o rotaciones.

**Crear actividades con Ardora Javier Quintana – Joaquín Pérez (Ejemplos de algunas Imágenes)**

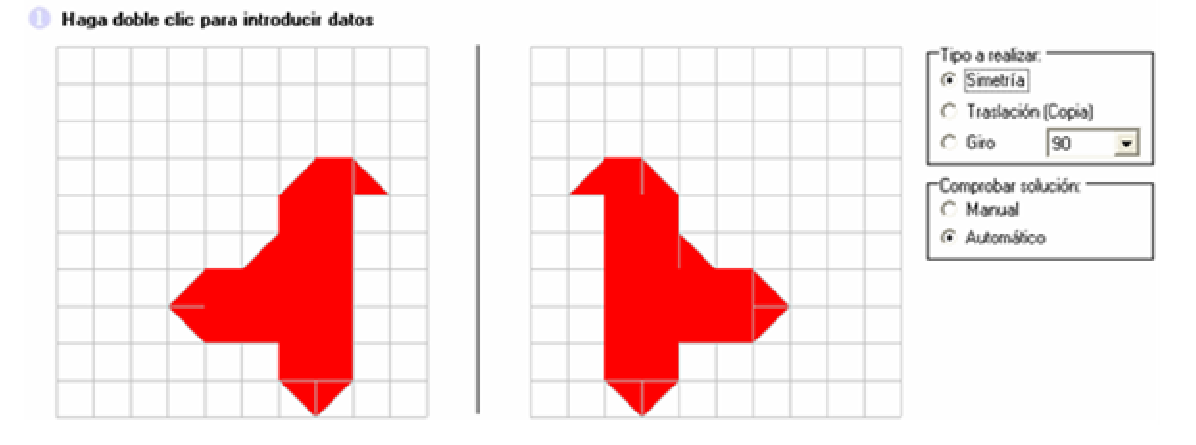

### **13.3 Tangram**

Estimula la creación, imaginación y visión geométrica

PARA ROTAR LAS PIEZAS HAY QUE UTILIZAR LA BARRA ESPACIADORA No se puede hacer simetrías

En el ejemplo se pide hacer un cuadrado (os pongo ya la solución, no soy tan malo)<br> **Tangram**<br>
Realizar distintas figuras con las piezas del tangram

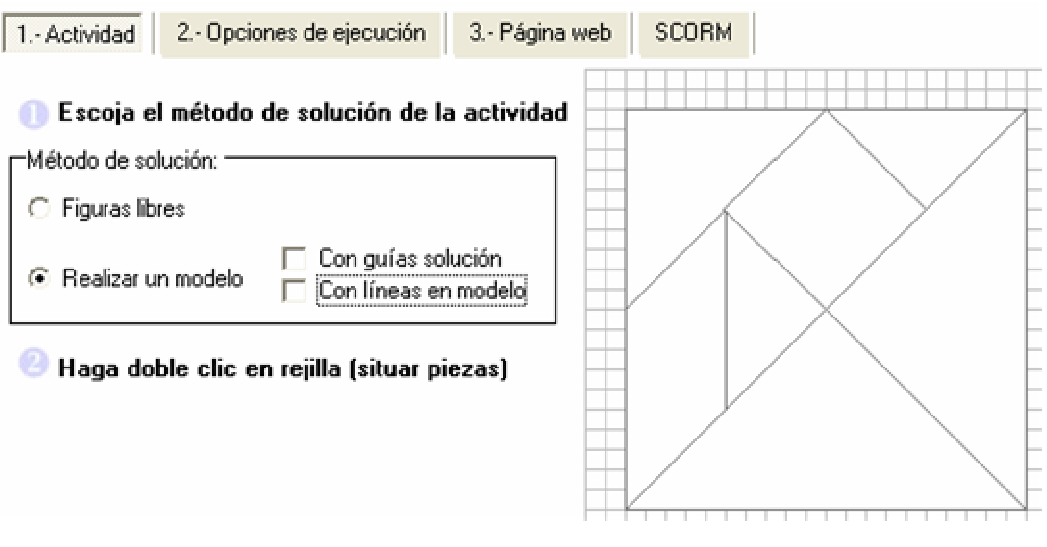

# **14 Vale, ya tengo varias actividades, como creo una página que las englobe**

Tenemos que tener en todas las actividades, creadas su página Web, es decir, en cada actividad, hemos pinchado en el siguiente botón:

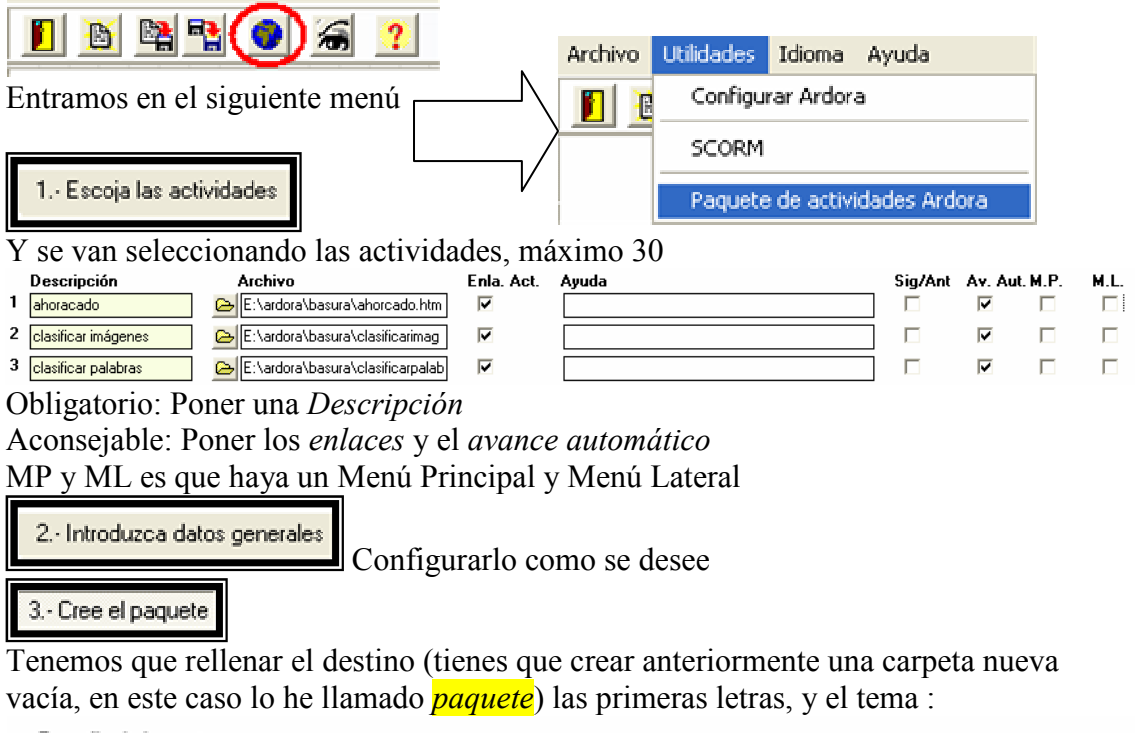

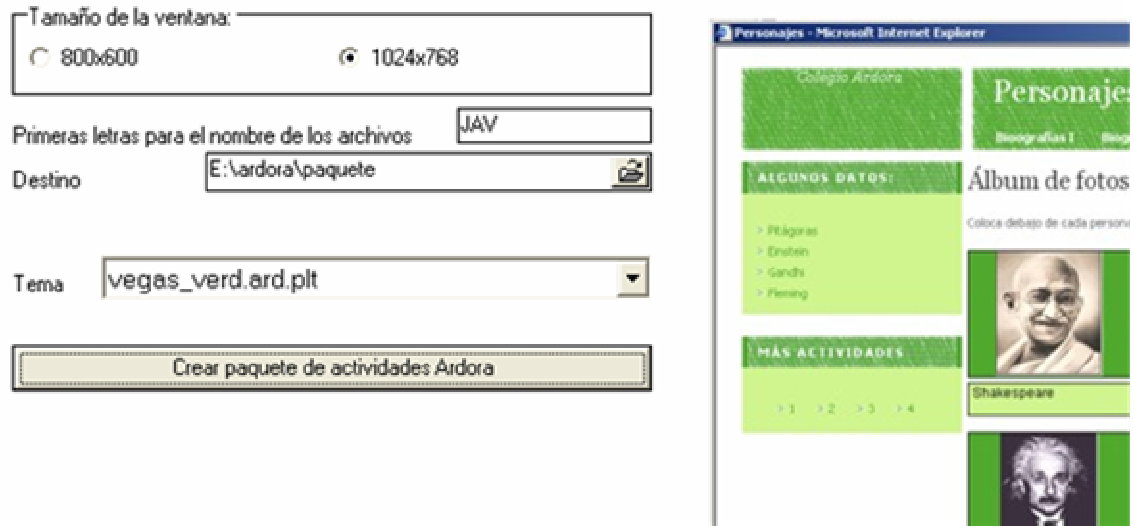

Las primeras letras sirve para que el renombre automáticamente las actividades. El contenido de la carpeta *paquete* es:

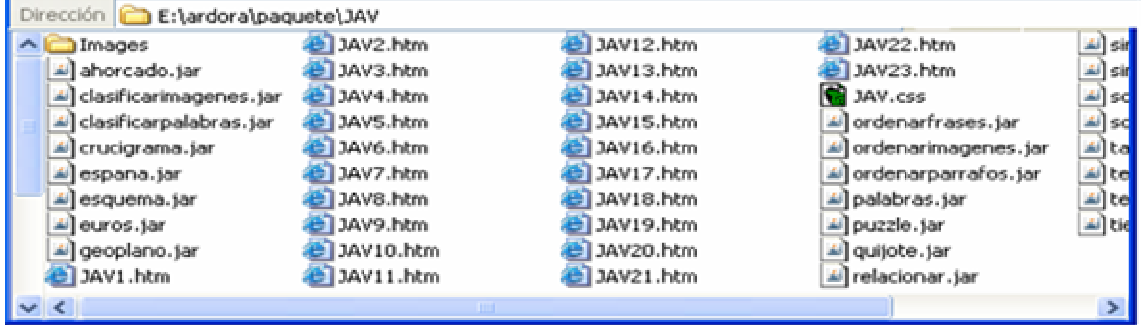

# **15 ¿Cómo entregar las actividades a los alumnos?**

La mejor forma es ponerlo en la Intranet:

- 1. Copiar la carpeta "*paquete*" en la carpeta  $www$  de la Intranet
- 2. Los alumnos entran en la Intranet, y pinchan en Webs de la red local
- 3. El alumno pincha en la primera actividad  $JAV1.htm$  (que automáticamente cuando finalice, pasará a la segunda, etc…)

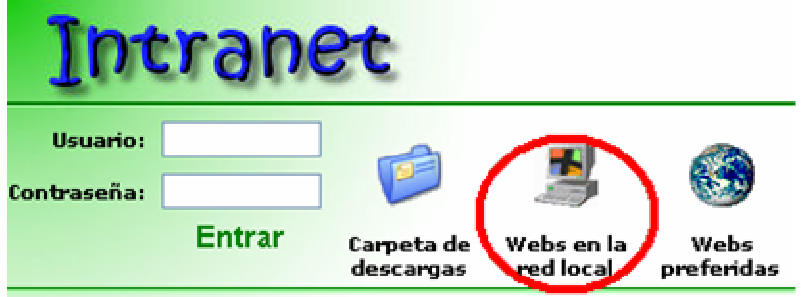

También podemos colgarlo en la página Web del centro, y los alumnos podrían hacer las actividades en casa. Ver el ejemplo de Javier Berges en la página del CRA Alto Jiloca http://www.educa.aragob.es/crajiloc/ pinchando en Actividades alumnado 07/08

Para recoger los resultados, sólo es posible si tenemos un Moodle, Jomla o Dokeos, para hacerlo entrar en http://webardora.net/ayuda\_cas.htm

En esa misma página podemos encontrar más tutoriales (no tan bien hechos como éste ;)

# **16 APENDICE: GRABAR SONIDOS**

# **16.1 Con formato WAV**

Sólo esta opción es recomendable para sonidos muy cortos, pues el formato WAV ocupa mucho, además no lo admiten las plataformas Moddle, Dokeos… Entramos en la grabadora de sonidos:

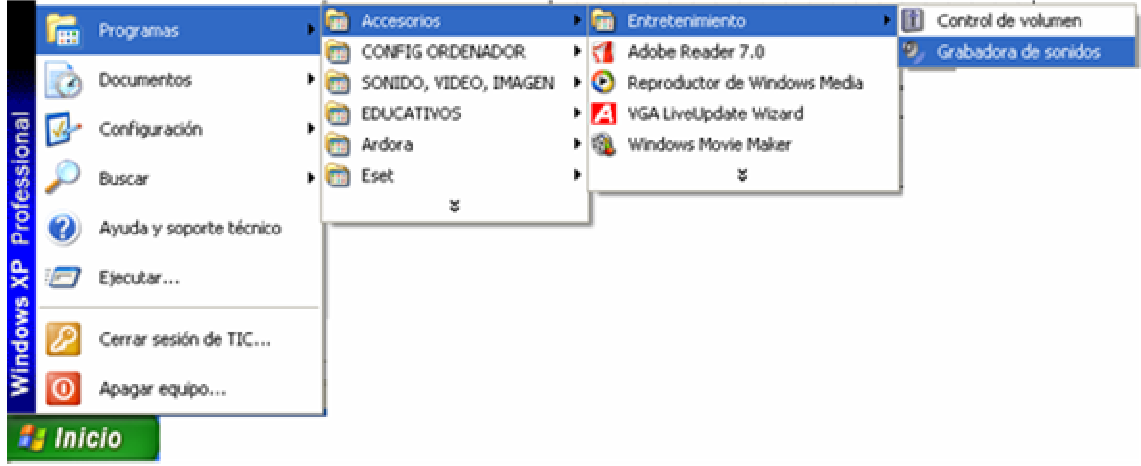

Y pinchamos en el botón de grabar

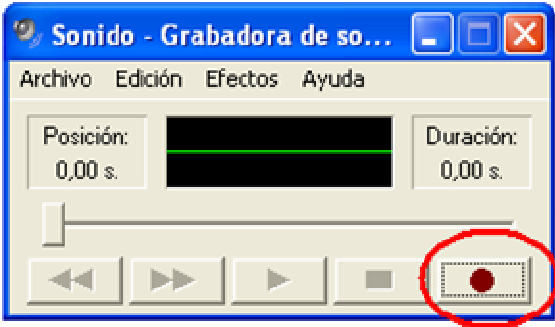

Y una vez grabado, y comprobado que esta bien, lo guardamos en la misma carpeta donde guardamos las actividades **Actividades Ardora** 

# **16.2 Con formato AU**

Para grabar en otros formatos que ocupan poco tenemos que cambiar el formato WAV en formato AU

Para hacerlo, tenemos que descargar un programa conversor, podemos utilizar uno que es gratuito: SWITCH en la dirección http://www.nch.com.au/switch/index.html

Para instalarlo, elegimos que queremos el conversor de audio

Al abrirlo, abrimos el sonido WAV que hemos grabado con la grabadora de sonidos

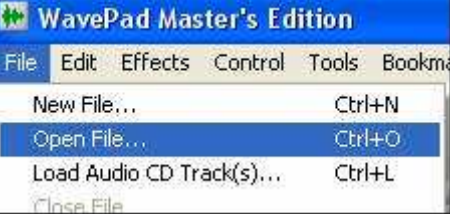

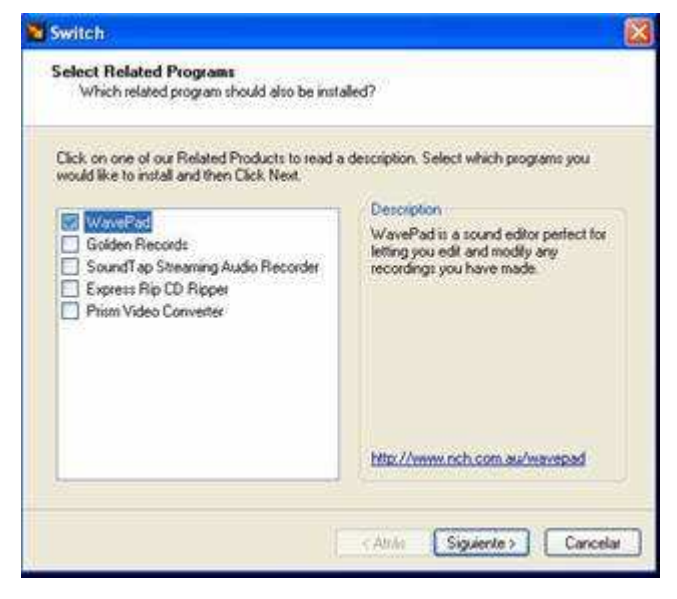

Nos saldrá la onda de sonido que esta grabado, le decimos que Grabar como…

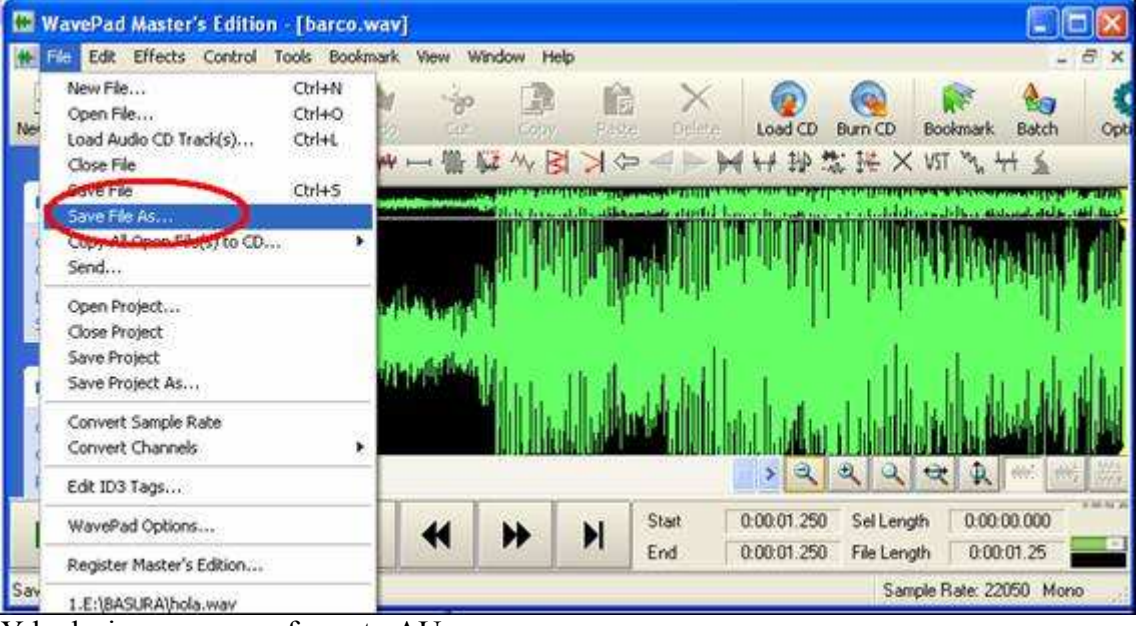

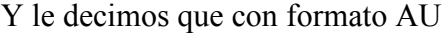

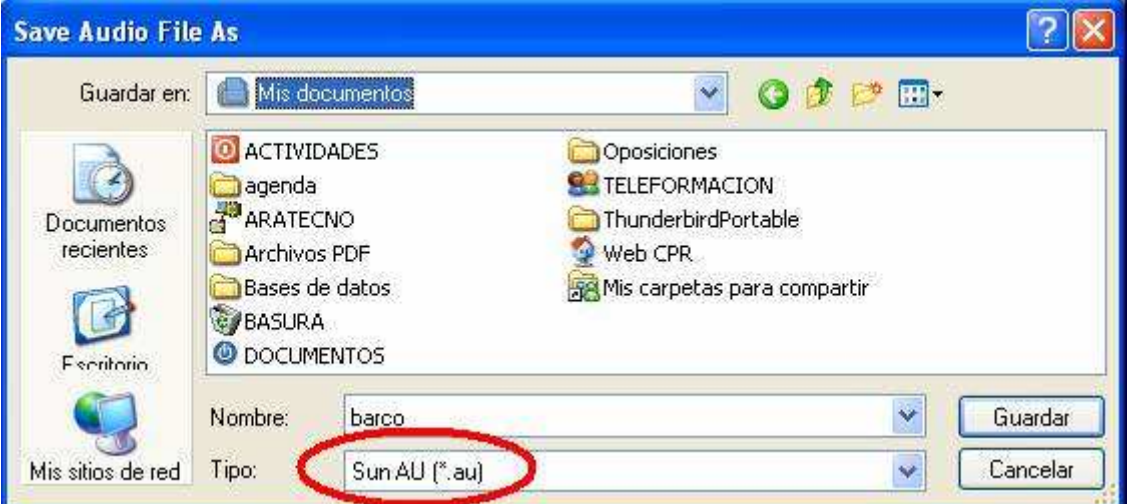